# ESCUELA SUPERIOR POLITÉCNICA DEL LITORAL

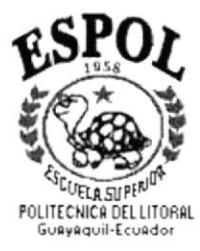

658.3<br>PENP

# PROGRAMA DE TECNOLOGÍA EN COMPUTACIÓN

# PROYECTO DE GRADUACIÓN

PREVIO A LA OBTENCIÓN DEL TÍTULO DE:

SECRETARIA EJECUTIVA EN SISTEMAS DE INFORMACIÓN

TEMA: CONTROL DE PROYECTOS ADJUDICADOS

**AUTORES** 

MARCELA PEÑAHERRERA HERNANDEZ ROXANA LINDAO CAÑIZARES

**DIRECTOR** 

**MAE FAUSTO JÁCOME** 

 $A\tilde{N}O$ 

1999 - 2000

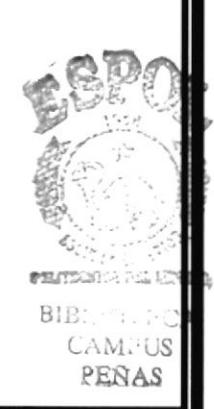

# **DEDICATORIA**

A Dios por darme la vida y permitirme seguir triunfando, por acompañarme día y noche, consagrándome muchas fuerzas y valor para superar todos los obstáculos que se presentan en mi camino e iluminándome, enviando a un ser muy especial que cambió mi vida, Benyi.

A la persona que amo Benyi, quien incondicionalmente me ha brindado todo su amor y ha permanecido conmigo cuando más lo necesito, ofreciéndome todo su apoyo moral y espiritual. Se lo dedico con mucho amor por ser quien me aceptó con mis virtudes y mis defectos, por enseñarme lo cuán importante es vivir con nuestros ideales, con la verdad, con el respeto,  $con$ espontaneidad, con reciprocidad; pero sobre todo, con algo que muchas personas no conocen, lo importante que es vivir con un verdadero amor

# Marcela

# AGRADECIMIENTO

A **Dios** por darme la oportunidad de compartir con mis seres queridos y fortalecer mi espíritu de superación, guiándome por el camino del bien y protegiéndome cuando más lo necesito.

A mis padres con mucho amor, por su cariño y apoyo constante que mostraron no solamente en esta etapa, sino en todos los momentos de mi vida, gracias por estar siempre junto a mí, por su comprensión y amor de padres.

A Benyi por su amor y fortaleza que me inspira cada dia de mi vida para seguir triunfando, gracias por tu comprensión y manera de ser, que es lo que hace de tí un ser maravilloso.

A mi amiga Roxana por aceptar colaborar conmigo para realizar la presente tesis, además de agradecerle por la calidad de amiga que me ha demostrado ser.

A Jackeline y Danny por su amistad sincera y por estar siempre dispuestos a colaborar conmigo.

A todo el personal de Genesys que colaboró en gran parte con el Manual de Procedimientos y a todas las personas que me extendieron su mano mientras duró este trabajo.

A todos mis maestros quienes aportar con sus conocimientos para concluir de manera exitosa mi carrera.

# **Marcela**

# **DEDICATORIA**

Dedico este trabajo a Dios, porque siempre ilumina mi camino, a mis padres por su apoyo constante y a mi amiga Marcela por permitirme compartir con ella la realización de este proyecto de graduación.

# Roxana

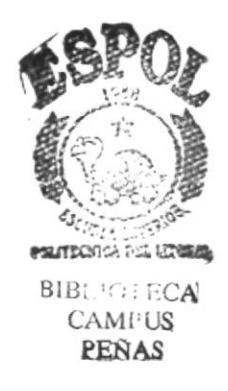

# **AGRADECIMIENTO**

Mi agradecimiento está dirigido para todas aquellas personas que de alguna forma aportaron en la elaboración de esta tesis, pero en especial a:

- Dios porque siempre tengo presente que las cosas pasan de acuerdo a los designios de él.
- $\blacksquare$  Mis padres porque siempre me apoyan.
- · Marcela por haber confiado en mí y haberme dado la oportunidad de trabajar juntas.
- Jackeline por estar siempre dispuesta a colaborar.
- Richard y a todas aquellas personas de La Favorita que también aportaron.
- Humberto porque siempre me motiva en mi superación continua.

Roxana

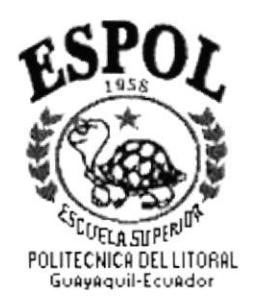

# **DECLARACIÓN EXPRESA**

La responsabilidad por hechos y doctrinas expuestas en esta Tesis de Grado me corresponden exclusivamente, y el patrimonio intelectual de la misma a la ESCUELA SUPERIOR POLITÉCNICA DEL LITORAL.

(Reglamento de Exámenes y Títulos Profesionales de la  $E.S.P.O.L.)$ 

RRA

xandx Paladus H  $47.14$ 

MAE. ALEXANDRA PALADINES DE PONCE DIRECTORA GENERAL DE SERVIESPOL

um MAE. FAUSTO JACOME

**DURECTOR DE TESIS** 

ANE. GLENDĂ **JACOME** COORDINADOR DE SECRETARIADO EJECUTIVO

# **FIRMA DE LOS AUTORES**

Marcela Peñaherrera Hernández

Roxana Endao Co

# **TABLA DE CONTENIDO**

#### Página

### **INTRODUCCIÓN**

# CAPÍTULO I **GENESYS CONTROL & AUTOMATIZACIÓN**

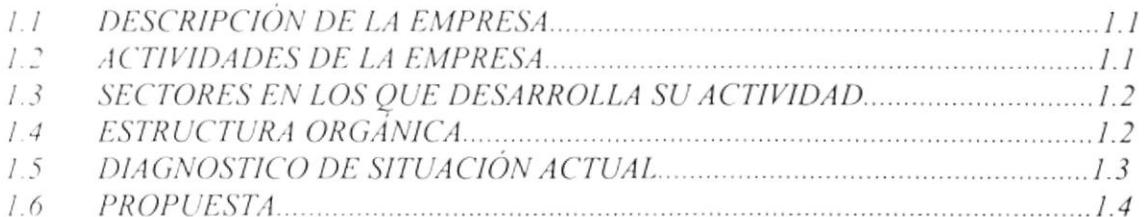

# CAPÍTULO II **MANUAL DE PROCEDIMIENTOS**

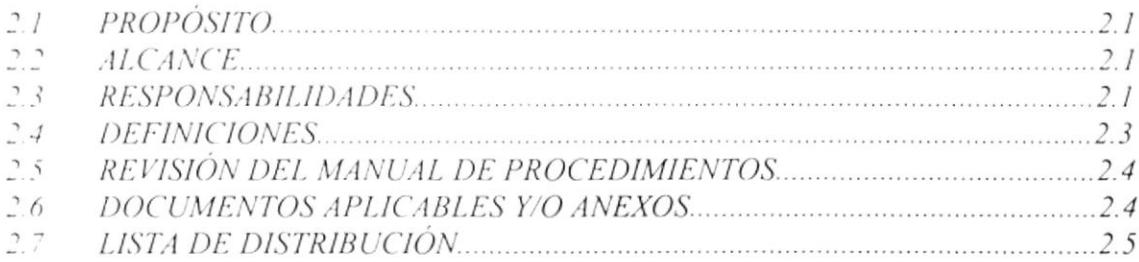

#### **PROCEDIMIENTOS**

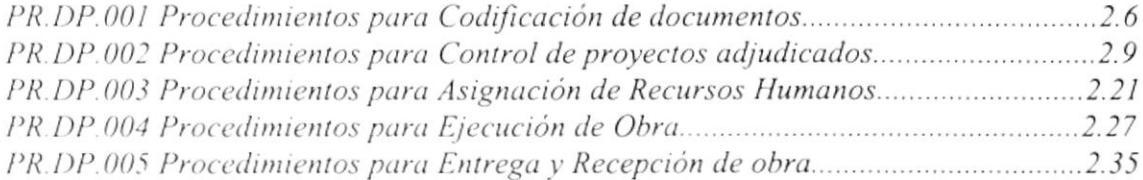

# CAPÍTULO III INSTRUCTIVO PARA CONTROL DE INVENTARIOS AUTOMATIZADO

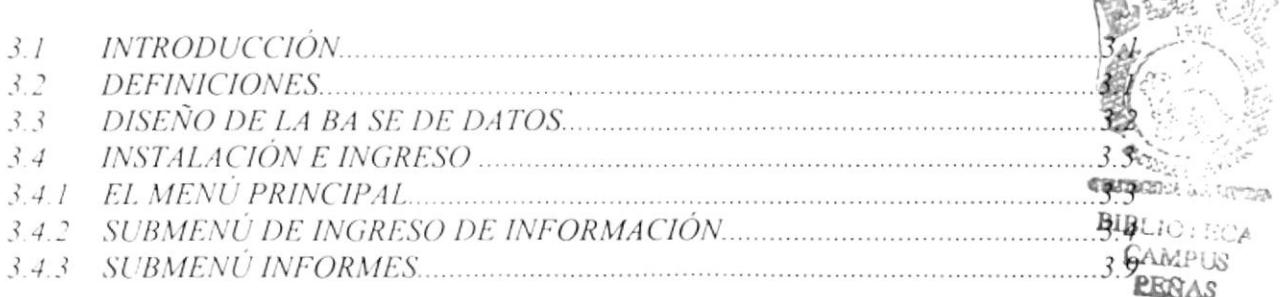

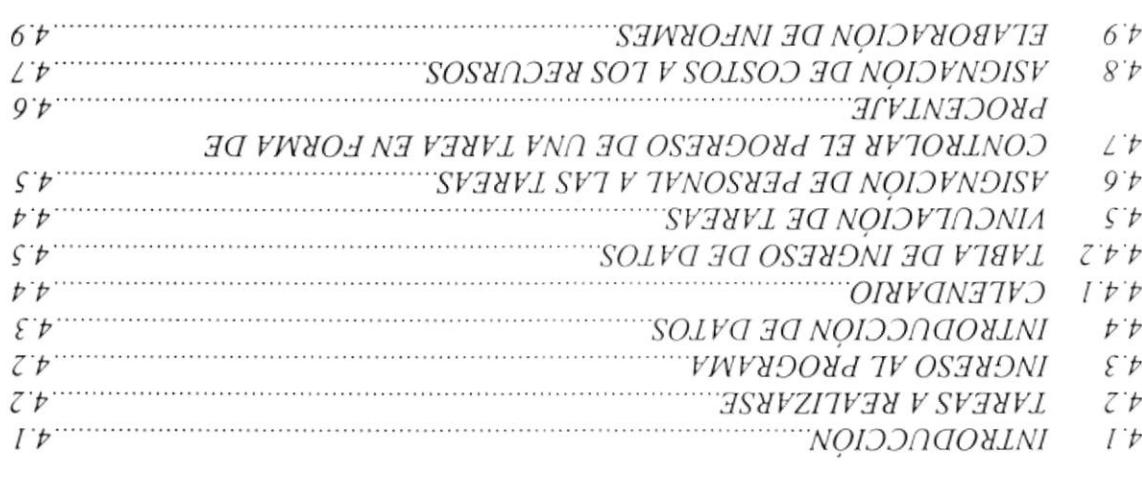

 $\bar{\alpha}$ 

# **SOLOHAO SARA CONTROL BE PROYECTOS** ЛІ ОТЛІЈАЎЭ

 $6<sup>\circ</sup>$  $8$  .

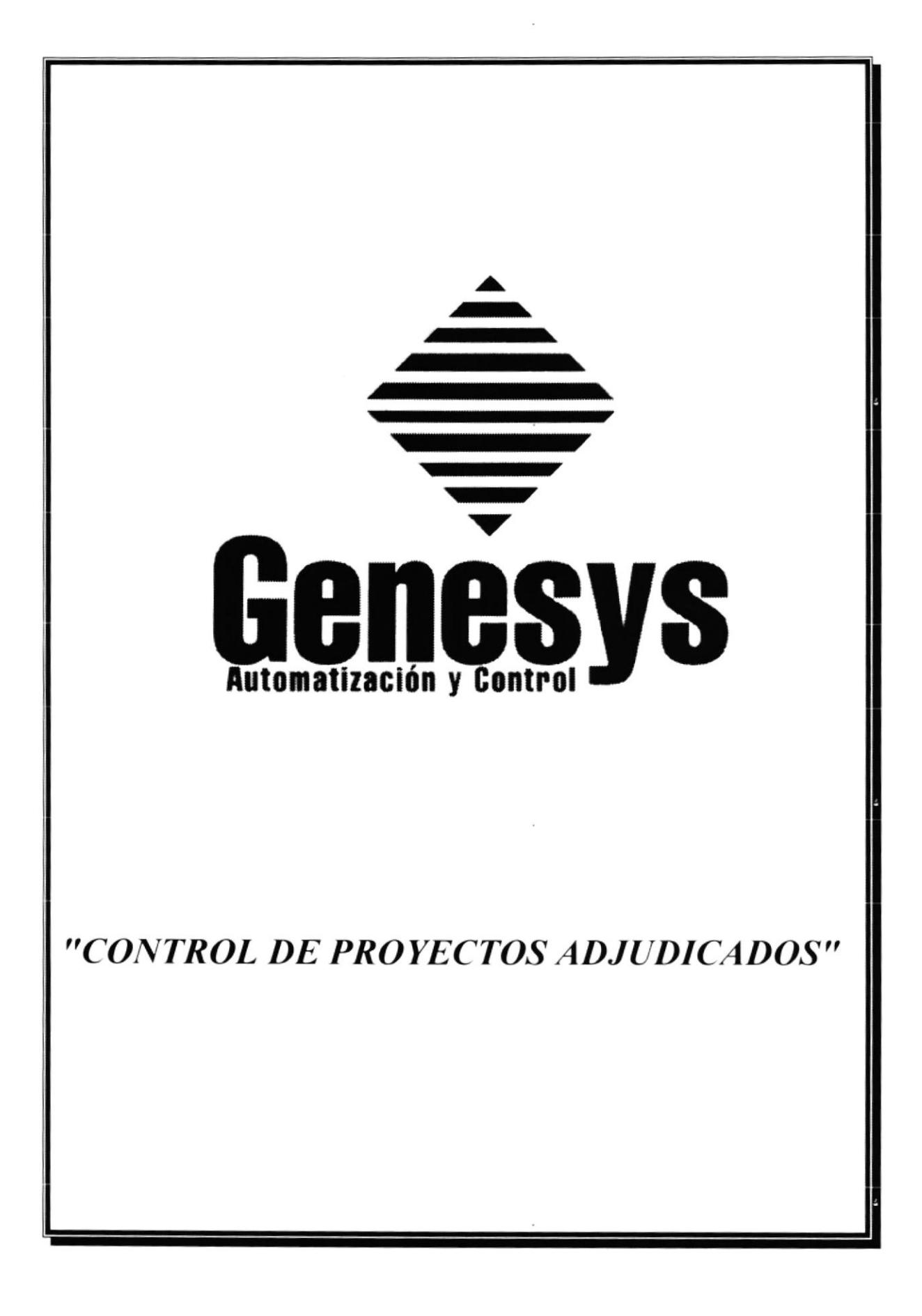

# **INTRODUCCIÓN**

Este trabajo se realiza por tener que presentar una tesis de grado para la obtención de título en la carrera de Secretariado Ejecutivo en Sistemas de Información.

Genesys Control & Automatización es una empresa dedicada a la Ingeniería, montaje, puesta en marcha y mantenimiento en los campos de instrumentación y electricidad, actualmente existe desorganización, razón por la cual se consideró importante la creación de:

- $\blacksquare$ Un Manual de procedimientos para normar el Control de los Proyectos **Adjudicados**
- Control de herramientas y suministros varios en MS  $\text{Access}_1^{\{p\}}$ .
- Presentar avances y seguimiento de obra por medio de MS Project $\mathbb{R}^2$ .

El presente proyecto aportará a una mejora en lo que se refiere a conocimientos de Procedimientos y aplicación de herramientas apropiadas para el área de Proyectos.

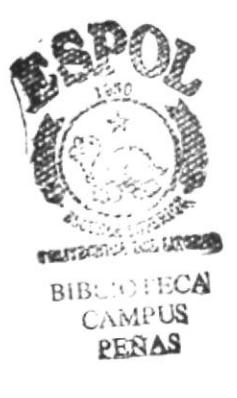

<sup>&</sup>lt;sup>1</sup> MS Access: es una marca registrada de Microsoft Access

<sup>&</sup>lt;sup>2</sup> MS Project es una marca registrada de Microsoft Project

# 7 CAPITULO I

# GENESYS CONTROL & **AUTOMATIZACIÓN**

 $\bar{\phantom{a}}$ 

#### **GENESYS CONTROL & AUTOMATIZACIÓN**  $1.0$

#### **DESCRIPCIÓN DE LA EMPRESA**  $1.1$

Genesys Automatización & Control S.A. es una compañía dedicada a la Ingeniería, montaje, puesta en marcha y mantenimiento en los campos de instrumentación y electricidad. Cuenta con el respaldo y representación de un importante grupo de empresas Internacionales líderes en este campo. Filial del Consorcio Santos-CMI, constructor electromecánico de proyectos de gran envergadura, ambas empresas se complementan con el objetivo de ofrecer al cliente industrial una solución eficiente y económica a su proyecto especifico.

Actualmente es representante para el Ecuador de las líneas:

- **Elsag Bailey Process Automation (EBPA)**
- Whessoe Varec, Inc.
- **Rochester Instrument Systems**
- $\blacksquare$  Penny + Giles

#### $1.2$ **ACTIVIDADES DE LA EMPRESA**

- Ingeniería
- Suministro
- Montaje
- Puesta en marcha
- Mantenimiento

La compañía ofrece servicios en las siguientes especialidades:

- Control Supervisorio y Adquisición de Datos (SCADA)
- Interfaz Hombre Máquina (HMI)  $\blacksquare$
- Tecnología de la Información (IT) ٠
- Desarrollo de Software (Software Development)
- Diseño de Hardware (Hardware Design)
- Proyectos de Control y Automatización (Projects)  $\blacksquare$
- Documentación de proyectos (Project Documentation)  $\blacksquare$
- Pruebas de aceptación de fábrica (Factory Acceptance Testing)
- Adquisiciones (Procurement)
- Control de Proyectos (Project Management)
- Sistemas de Información Gerencial (Management Information Systems)
- $\blacksquare$ Integración de computadoras y redes (Computer Integration & Networking)

#### SECTORES EN LOS QUE DESARROLLA SU ACTIVIDAD  $1.3$

- Petroquímica
- Papeleras
- Centrales Térmicas
- Alimentación
- $-$ *Ouimica*
- Textil
- Azucareras
- Cemento y Vidrio
- Minería
- Naval y off-shore
- Tratamiento de agua y residuos
- Medio ambiente

#### **ESTRUCTURA ORGÁNICA**  $1.4$

#### Organigrama Estructural

Este organigrama representa las relaciones departamentales con sus respectivos responsables, el cual es muestra en la figura 1.1. Cada gerencia tiene las responsabilidades fijas con la que ayudarán al logro del objetivo, es decir al progreso y desarrollo de la empresa. El directorio de la empresa generalmente está conformado por los socios, correspondientes a miestros afiliados Consorcio SantosCMI S.A. e Industria Acero de los Andes (IAA).

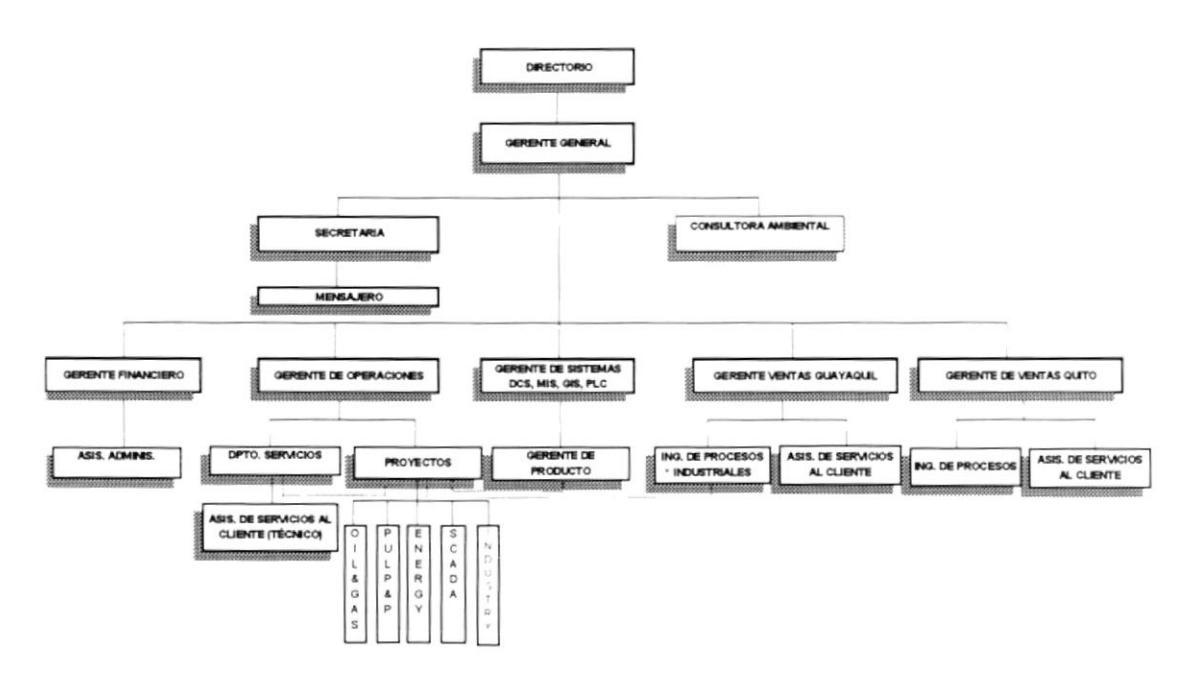

Figura 1.1 Organigrama Estructural

### Organigrama Funcional

Este organigrama es más explícito con respecto a las actividades de cada departamento, se muestra los 5 diferentes departamentos, cuál es su responsabilidad y lo que está a su cargo, que se muestra en la figura 1.2

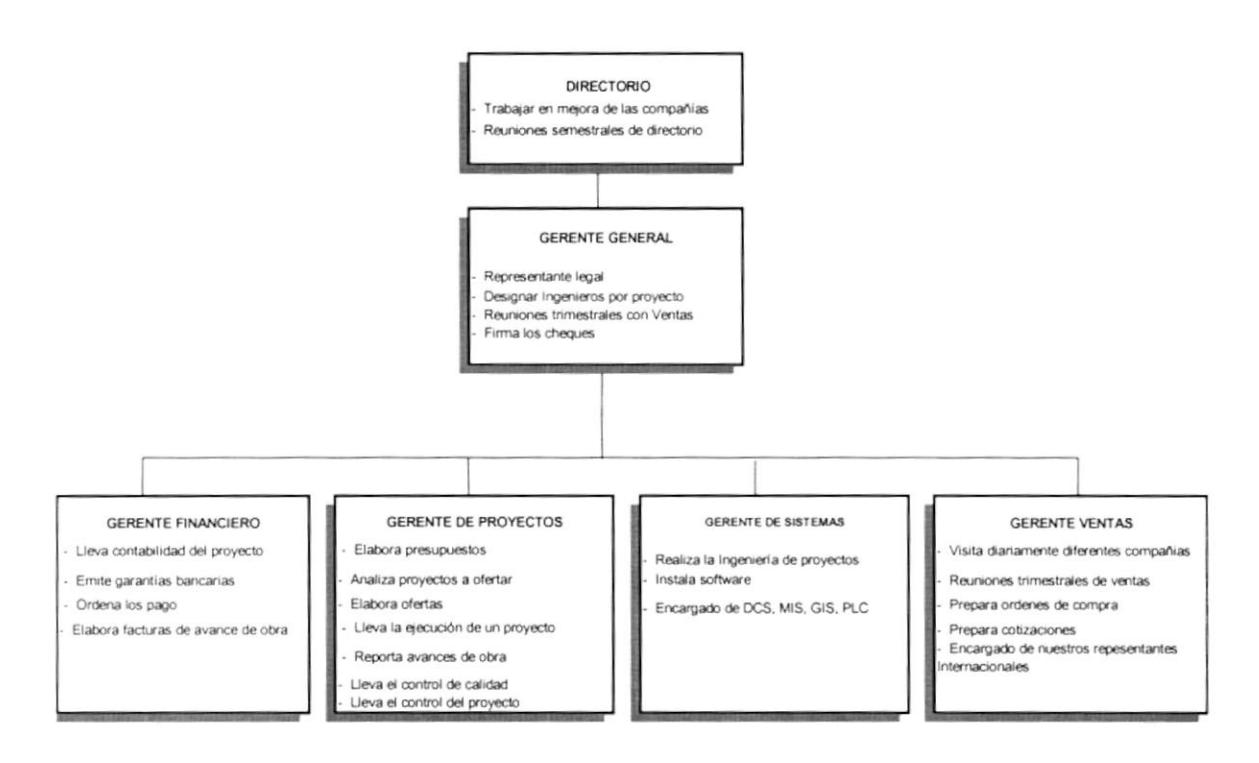

Figura 1.2 Organigrama Funcional

#### DESCRIPCIÓN DE LA SITUACIÓN ACTUAL  $1.5$

Debido a los diferentes tipos de proyectos y a su organización, he notado un problema constante que radica en la desorganización existente en cuanto a equipos, herramientas y materiales que se necesitan en cada proyecto; esto es consecuencia de los retrasos que hay en los mismos.

Hace falta también un control de calidad, en lo que a ejecución y avance de obra se refiere, esto surge por la falta de tiempo y conocimiento de herramientas apropiadas para llevar este control, no existe una presentación adecuada en la entrega y recepción de la obra y creo que ahí está la solución para aumentar la calidad y credibilidad de nuestros proyectos, con el propósito de lograr la satisfacción total del cliente y permitirnos abrirnos en otros campos.

#### $1.6$ **PROPUESTA**

Nuestra propuesta consiste en implementar en la compañía Genesys Control & Automatización como llevar un control completo de todos los instrumentos, equipos y materiales necesitados en un determinado proyecto por medio de la herramienta de Microsoft Access y a la vez llevar un control en la ejecución de obra, el cual implica un seguimiento completo de la obra y avances de las mismas, el cual se lo podrá llevar con la herramienta de MS Project, con la ayuda de un manual de procedimientos que se elaborará para trabajar de manera organizada de acuerdo a nuestro proyecto.

# CAPITULO II f

MANUAL DE PROCEDIMIENTOS PARA CONTROL DE PROYECTOS ADJUDICADOS

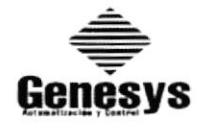

# MANUAL DE PROCEDIMIENTOS PARA CONTROL DE PROYECTOS ADJUDICADOS

# **BITÁCORA DE CAMBIOS**

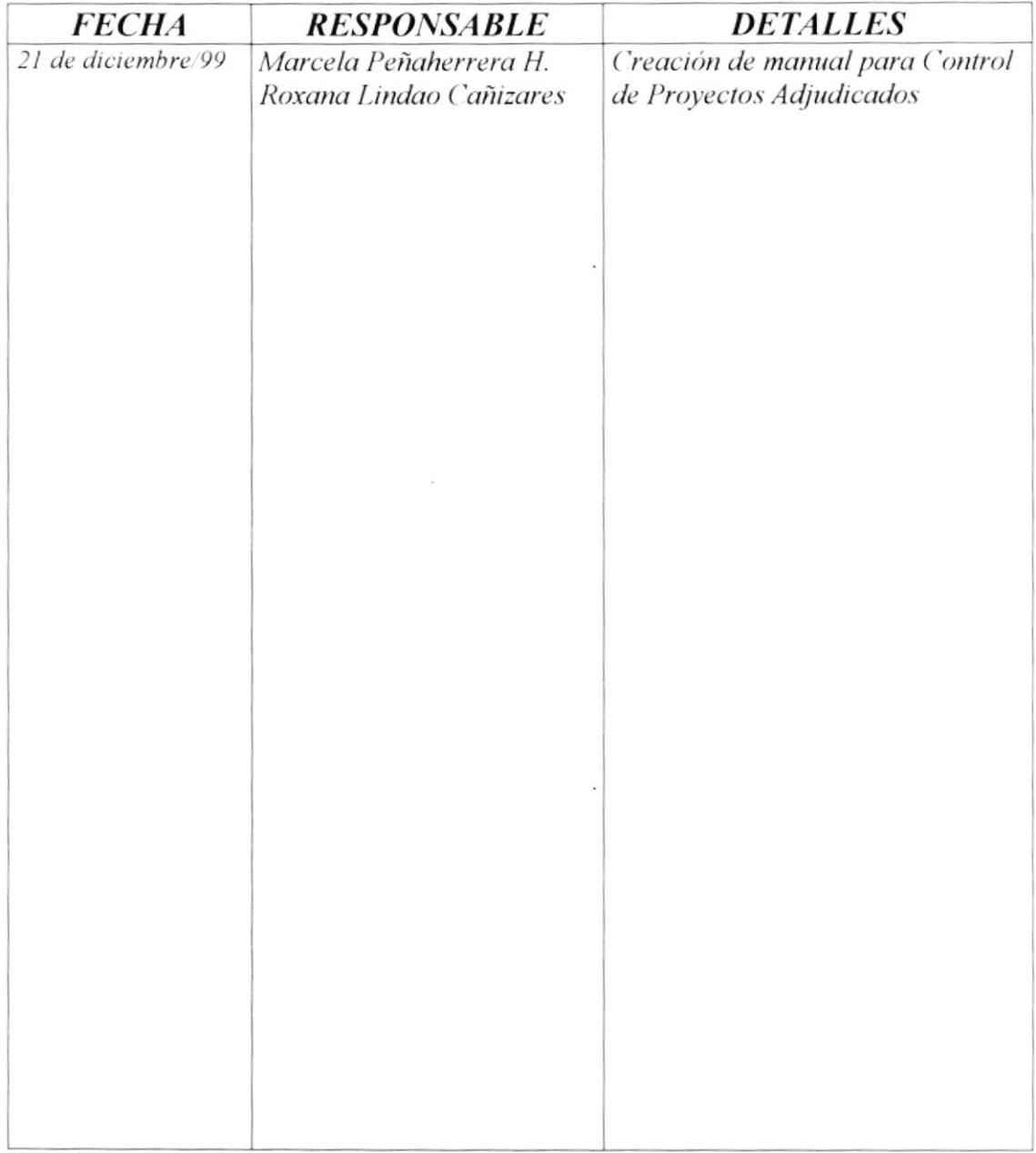

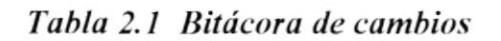

# **MANUAL DE PROCEDIMIENTOS** PARA CONTROL DE PROYECTOS ADJUDICADOS

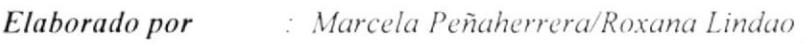

Aprobado por : Ing. Luis Vanegas

Fecha de vigencia : 28 de diciembre de 1999

Páginas  $\therefore$  4

## **CONTENIDO**

Página

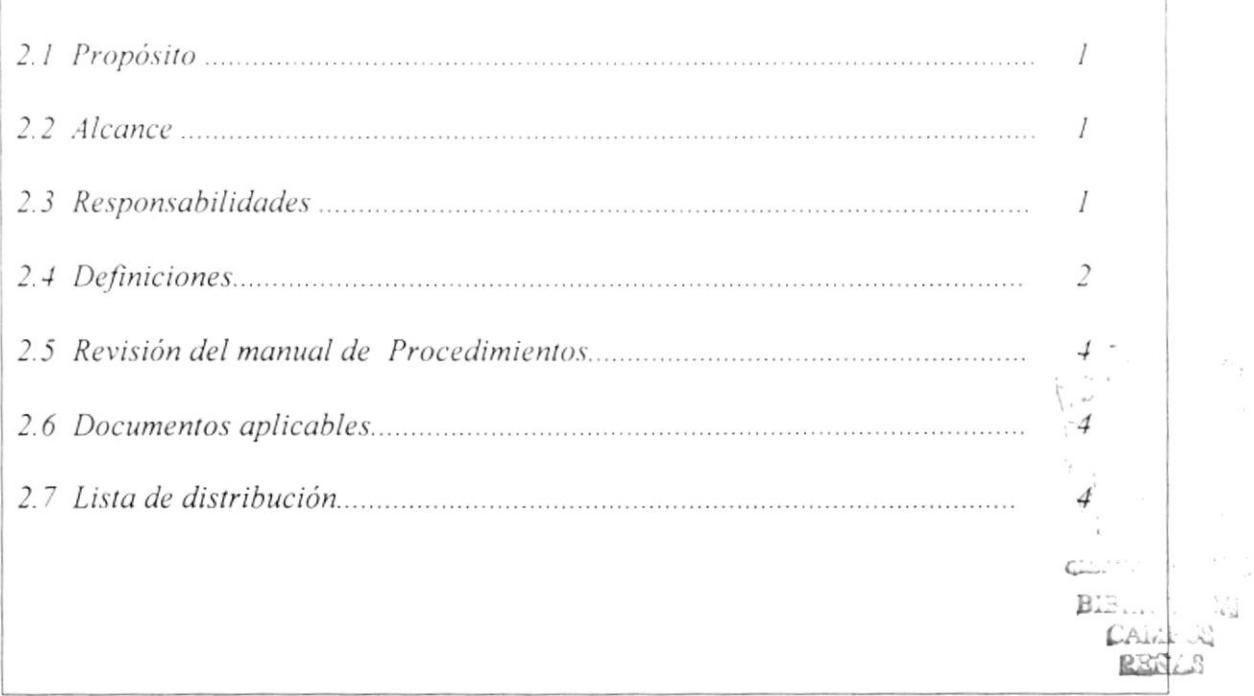

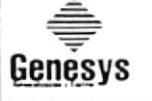

Hoja  $1/4$ 

#### **MANUAL DE PROCEDIMIENTOS PARA CONTROL**  $2.0$ DE PROYECTOS ADJUDICADOS.

#### **PROPÓSITO**  $2.1$

Nuestro propósito para este manual es instruir a todo el personal de Genesys Control S.A., la manera de conocer sus procedimientos, en qué consisten, para que sepan que lo que está escrito es lo que se debe seguir y hacer cumplir, así se contribuirá al conocimiento total de nuestra organización.

#### $2.2$ **ALCANCE**

Es aplicable para el Departamento de Proyectos, Ingeniería e Instrumentación.

#### $2.3$ **RESPONSABILIDADES**

#### Gerente de Proyectos

El Gerente de Proyectos es la única persona autorizada dentro de la organización para revisar, actualizar y aprobar los procedimientos.

Deberá revisar cuidadosamente que todos y cada uno de los procedimientos que se están emitiendo ayudan a incrementar la eficiencia de la organización.

Solamente el Gerente de Proyectos puede aprobar formatos necesarios para incluir en el manual

### Gerente General

Es el encargado de aprobar y revisar los procedimientos después de la aprobación del Gerente de Proyectos.

#### Secretaria

La secretaria es la responsable de actualizar los procedimientos en el manual conforme a los aprobados por el Gerente.

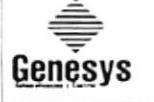

Hoja  $2/4$ 

#### Todo el personal

Todo el personal de la Compañía está en la libertad de reportar en cualquier momento al área emisora, las actividades o criterios que sean necesarios incluir o modificar en los procedimientos correspondientes.

#### $2.4$ **DEFINICIONES**

**ADJUDICACIÓN:** Después de una selección entregar a un beneficiario un bien. contrato. etc.

**INGENIERÍA:** Conjunto de conocimientos y técnicas que permiten aplicar el saber científico de la utilización de materiales y las fuentes de energía mediante inversiones y construcciones útiles al hombre.

**INSTRUMENTACIÓN:** Es la rama de tecnología que tiene como su campo de acción el estudio y aplicación de los diferentes equipos que controla, monitorea y maneje diferentes procesos.

SEGURIDAD INDUSTRIAL: Comprende un conjunto de procedimientos y reglas que se deben seguir para precautelar la protección personal cuando se trabaja con sistemas mecánicos, eléctricos y electrónicos dentro de una *industria* 

Los accidentes suelen ser causados por herramientas dañadas o un ambiente de trabajo inadecuado, pero la causa más común de las lesiones es el error humano por:

- La falta de prestación a los detalles y a los procedimientos de seguridad.
- Distracción en el trabajo
- El aburrimiento es un trabajo rutinario.

**CRONOGRAMA:** Se refiere a la distribución programada del tiempo y de las acciones dentro de alguna actividad. Esto ayuda a sistematizar las mismas. porque el señalamiento de fechas para la realización de cada una de las partes de un trabajo evita la dilatación de tiempo y esfuerzo.

CURVA DE PERSONAL: Variaciones del uso de personas para una determinada actividad, suele expresarse como "Horas Hombre" y es un parámetro que mide la eficiencia de esta actividad.

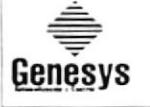

Hoja  $3/4$ 

**HORAS HOMBRE:** Parámetro que sirve para evaluar procesos en lo que a uso del personal se refiere, es igual a: número de trabajador por hora trabajada. Un mismo proceso es más eficiente mientras más baja sea el índice  $H.H.$ 

FISCALIZACION DE NORMAS: Es una auditoría que determina si se están cumpliendo con las normas y procedimientos establecidos para una actividad.

**MEGADO DE CABLES:** Pruebas que se realizan en motores eléctricos para determinar la condición del aislamiento como parte de programa de mantenimiento predictivo. El aislamiento que está sucio, húmedo agrietado o dañado en forma alguna, permite el flujo de las corrientes de fugas y genera calor, el mismo que daña el aislamiento aún más e incrementa la corriente de fuga hasta que se desarrollan costos verdaderos y el motor dispara sus dispositivos de protección. Estas pruebas se realizan con un meger.

MEGOHMETRO: Equipo que mide "MEGA-OHMIOS" que sirve para evaluar el listado o condición del aislamiento eléctrico.

PRUEBAS HIDROSTÁTICAS: Consiste en llenar a una determinada presión (generalmente el fluído que se utiliza para suministrar presión es agua, ayudada con una bomba hidrostática) equipos y tuberías para verificar si hay fugas que nos indican que hay empaques mal puestos, equipos con pequeños agujeros, etc. La existencia de fugas se determina por la caída de presión que se genera después de un determinado tiempo desde cuando se le suministró y se dejó a un presión constante.

PRUEBAS DE SOLDADURA: Pruebas que se realizan para unir dos piezas de metal mediante el empleo de una aleación de soldadura con bajo punto de fusión. Generalmente consiste en una aleación de plomo y estaño.

**PUESTA EN MARCHA:** Acciones que se deben tomar para activar o poner en funcionamiento cualquier mecanismo, proceso o sistema.

**LAZOS DE CONTROL:** Dispositivo o conjunto de dispositivos que controlan o gobiernan las funciones de un proceso.

Existen dos tipos de lazo de control:

- Lazo de control abierto
- Lazo de control cerrado

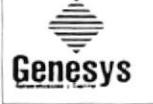

Hoja  $4/4$ 

La primera se caracteriza por la incapacidad de comparar el valor real de la variable controlada con el valor deseado y tomar acciones en base a esta comparación: En cambio, los segundos se pueden realizar esta comparación y automáticamente llevar a cabo acciones con base a esta comparación.

**SECUENCIA DE ENCENDIDO:** Sucesión de pasos y procedimientos que se deben realizar para poder encender cualquier equipo dentro de un sistema o proceso de una forma preestablecida en un orden determinado.

**DESAFECTAR**: Culminación de contrato

#### REVISIÓN DEL MANUAL PROCEDIMIENTOS  $2.5$

Este Manual de Procedimientos será revisado cada año o en el momento en que realice un cambio de mejora de control en el manual correspondiente.

#### 2.6 DOCUMENTOS APLICABLES Y/O ANEXOS

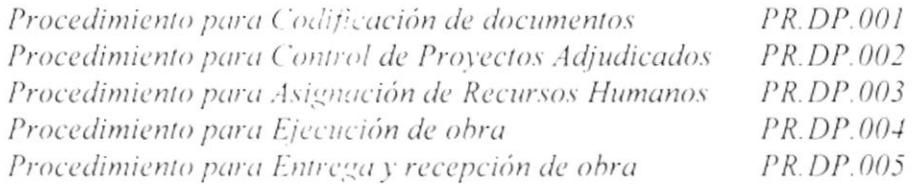

#### LISTA DE DISTRIBUCIÓN  $2.7$

Departamento de Proyectos Gerencia General Departamento Financiero Departamento Personal Contabilidad

Original Copia Copia Copia Copia

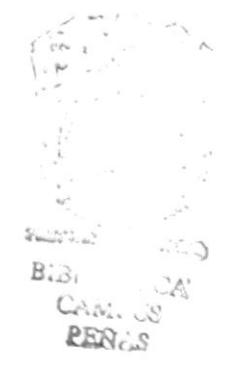

 $\mathbf{t}$ 

# PROCEDIMIENTO PARA CODIFICACIÓN DE DOCUMENTOS  $\overline{C}$  $\overline{O}$  $\overline{D}$  $\overline{I}$  $\overline{G}$  $\overline{O}$ : PR.DP.001 Elaborado por : Marcela Peñaherrera/Roxana Lindao Aprobado por : Ing. Luis Vanegas Fecha de vigencia : 28 de diciembre de 1999 Páginas  $\therefore$  2 **CONTENIDO** Página  $\overline{I}$  $\boldsymbol{I}$  $\overline{I}$  $\mathcal{I}$  $\frac{1}{2}$

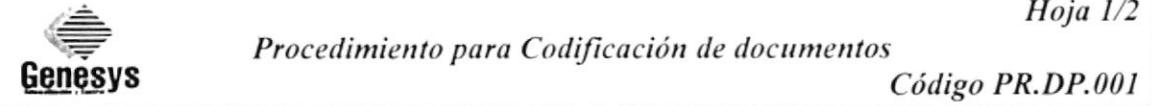

#### **PROPÓSITO**  $\mathcal{I}$ .

Que los usuarios de este manual de procedimientos, comprendan la codificación existente.

#### $\overline{2}$ . **ALCANCE**

Es aplicable para el Departamento de Proyectos, Ingeniería e Instrumentación.

#### **RESPONSABILIDADES**  $\mathfrak{Z}$ .

El Gerente General es quien autoriza las modificaciones o aumentos de codificación.

La secretaria será la encargada de realizar los dichos cambios.

#### REVISIÓN DEL PROCEDIMIENTO  $\overline{4}$ .

Este procedimiento se revisará siempre que se actualice el manual de procedimiento de la Compañía Genesys Control & Automatización.

#### 5. **PROCEDIMIENTO**

Todos los códigos para identificar los anexos están formados por TRES **SECCIONES.** 

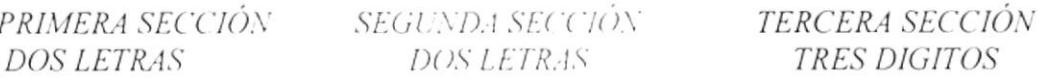

PRIMERA SECCIÓN: Las dos primeras letras identifican el tipo de documento, así:

- $PR$ : Procedimiento DF : Diagrama de flujo : Orden de compra OC : Solicitud de Garantía SG  $HD$ : Hoja de Datos : Informe de Avance de obra  $IA$
- FC<sup>-</sup> : Factura

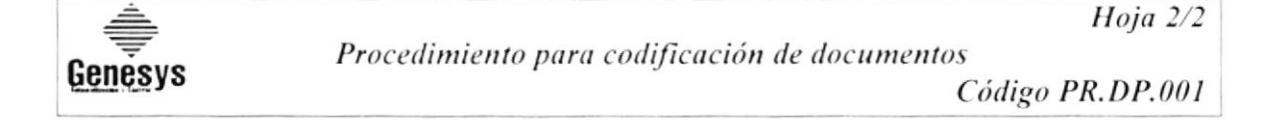

SEGUNDA SECCIÓN: Se escribe las letras DP que corresponden al área donde se generó el manual de procedimientos:

 $DP$ : Departamento de Proyecto

**TERCERA SECCIÓN:** Se escribe tres dígitos, que son un número consecutivo asignado según el orden en que se vayan solicitando.

EJEMPLO:

DF.DP.001

DF Diagrama de flujo generada por la compañía DP Corresponde al Departamento de Proyectos \_\_\_\_\_\_\_\_\_\_\_\_\_ 001 Corresponde al código secuencial asignado

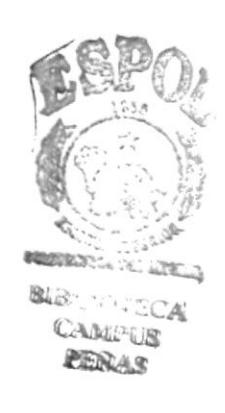

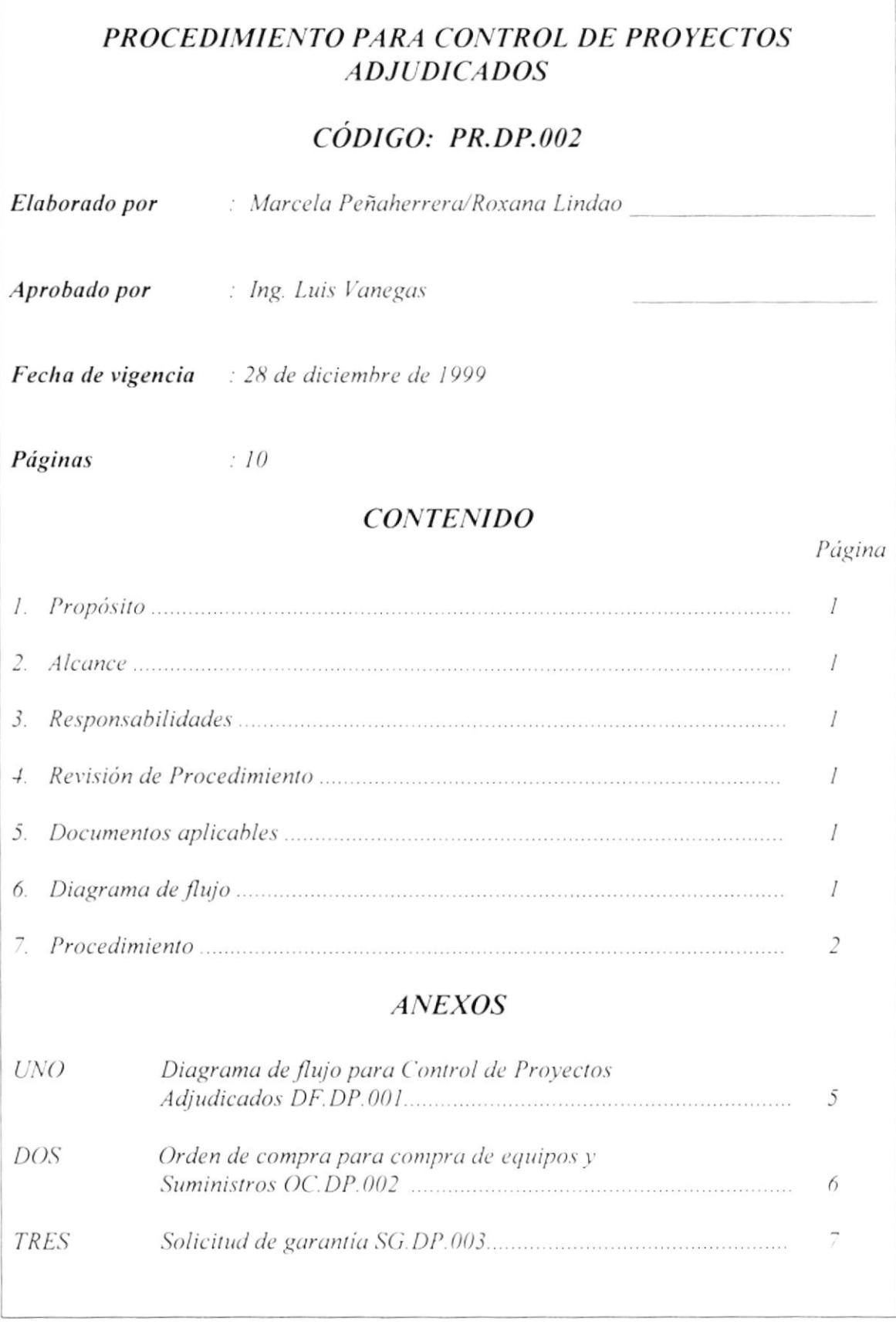

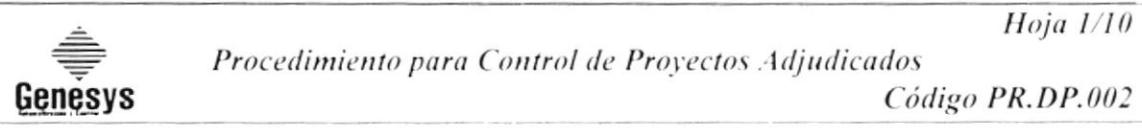

#### **PROPÓSITO**  $\mathcal{I}$ .

Implementar un control por cada proceso, para que se produzca una mejora en la calidad y control de cada uno de los proyectos, a su vez tratando de que todos los Ingenieros e implicados cumplan estos requisitos para un desarrollo productivo en beneficio a la compañía.

#### **ALCANCE** 2.

Es aplicable para el Departamento de Proyectos, Ingeniería e Instrumentación.

#### $\overline{3}$ . **RESPONSABILIDADES**

El Gerente General es quien autoriza los cambios de este procedimiento.

El Gerente de Proyectos es quien realiza los cambios de este procedimiento.

Los Ingenieros de Provectos son quienes están obligados a cumplir y hacer cumplir este procedimiento.

#### **REVISIÓN DE PROCEDIMIENTOS**  $\overline{4}$ .

Estos Procedimientos será revisado cada año o en el momento en que realice un cambio de mejora de control en los procesos correspondientes.

#### **DOCUMENTOS APLICABLES**  $\overline{5}$ .

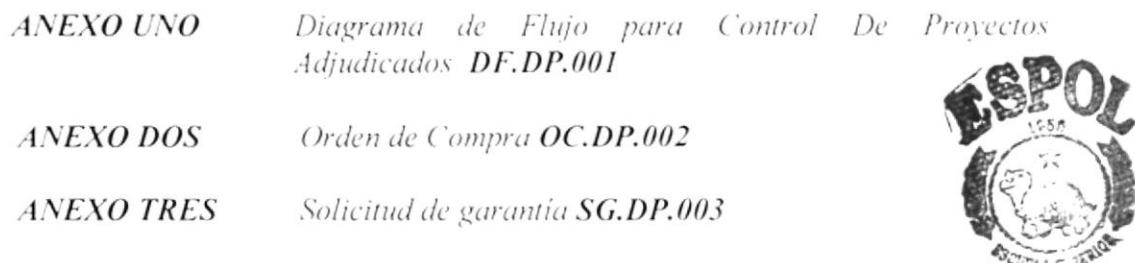

#### **DIAGRAMA DE FLUJO** 6.

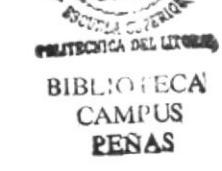

El Diagrama de Flujo de este procedimiento se muestra en el anexo l

**PROTCOM** 

Hoja 2/10 Procedimiento para Control de Proyectos Adjudicados Genesvs Código PR.DP.002

#### **PROCEDIMIENTO**  $\overline{7}$

### Cliente:

 $7.1$ Acepta la oferta presentada después de un gran análisis, ya que también ofertan otras compañías y una vez aceptada se convierte en Proyecto Adjudicado

### Gerente General:

 $7.2$ Revisa detalles del Proyecto adjudicado, y lo envía al Gerente de Proyectos para su revisión.

### Gerente de Proyectos:

- $7<sub>3</sub>$ Recibe documentación de provecto adjudicado para que sea estudiado por todos los Ingenieros de Proyecto.
- $7.4$ Analiza si se necesita garantias por buen uso de anticipo.
- $7.5$ Si se requiere garantías se envía la documentación al Asistente Financiero, si no se necesita se envía al Gerente General (punto 7.8).

### Asistente Financiero

 $7.6$ Antes de llenar la "solicitud de garantía" (ver anexo 3), se debe identificar los tipos de garantías, que son las siguientes:

**Buen uso de anticipo:** Generalmente Genesys solicita que se le dé un anticipo. luego de firmar el contrato, para empezar con la importación del equipo que se va a vender o antes de enviar al personal para prestar sus servicios de automatización y control de calidad. El anticipo oscila entre un 30 a un 50 %.

Fiel cumplimiento de la oferta: El cliente solicita como garantía que la oferta que le hemos enviado es seria y que transcurrido un período que pude ser de 3 o 6 meses, nos mantenemos en nuestra posición y no cambiaremos precios o rechazaremos el trabajo o la venta por estar en ese momento trabajando para otras personas.

Aduaneras: Cuando traemos equipos al país pero por importación temporal para llevarlos a demostración a posibles clientes y después de un tiempo debemos regresarlos a los dueños (Bailey por ejemplo nos presta equipos y luego debemos regresarlos) Si el equipo que no se ha entregado al cliente por demoras en la aduana se deberá solicitar la renovación.

Hoia 3/10

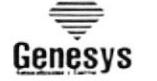

Procedimiento para Control de Proyectos Adjudicados Código PR.DP.002

Daños a terceros: Cuando se llevan a probar equipos o se esta realizando una obra se puede producir accidentes por malas calibraciones, falla de la naturaleza o falla del equipo. Para cubrirnos sacamos una póliza contra daños a terceros y se anexa a las garantías antes descritas.

Las 3 primeras se las saca generalmente con el banco con el cual uno trabaja. la última se la tramita con el seguro o brokeer de seguros.

Dentro del análisis para emitir una garantía existen los siguientes pasos:

- 1. Se llama al brokeer de seguros y se le envía toda la documentación referente al contrato u orden de trabajo
- 2. Se analiza el tiempo y el riesgo que este envuelve.
- 3. Se determina las garantías necesarias para el contrato.
- 4. Se presenta al brokeer garantias prendarias o hipotecarias que respalden las garantías bancarias como equipos, edificios, certificados de deposito,  $_{\rho}$
- 5. Se autoriza al brokeer mediante comunicado emitir dichas garantías y cobrar la comisión por eso.
- 6. Si todo se hizo a tiempo y se gana el trabajo o la venta, se espera un día para retirar la garantia y entregarla al cliente.
- $7.7$ Envía solicitud al Banco y se espera la aprobación, cuando regresa aprobada se lo envía al cliente.

### Gerente General:

- 7.8 Firma del contrato por buen uso de anticipo con el cliente.
- 79 Asigna los Recursos Humanos que van a trabajar en el proyecto, sea este contador, Ingenieros de obra, personal contratado, etc., según se detalla en el procedimiento para "Asignación de Recursos Humanos" PR.DP.003 descrito en la página 21.

### Gerente de Proyectos:

- $7.10$ Elabora cronogramas de trabajo, según Instructivo para Control de proyectos descrito en capítulo 4.
- Ordena al Jefe de Compras proceder a comprar materiales y suministros que se  $7.11$ necesiten en el proyecto.

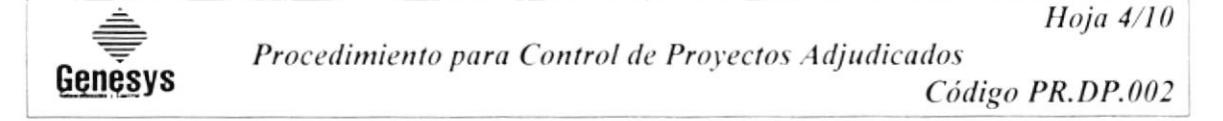

#### Jefe de Compras

- $7.12$ Averigua un mejor precio a diferentes compañías referenciales y luego llena orden de compra.
- $7.13$ Envia orden de compra por fax (ver anexo 2) para agilitar el proyecto una vez que ya encontró una compañía con mejor precio.

#### Gerente de Proyectos:

- $7.14$ Recepción y revisión de materiales solicitados.
- $7.15$ Ejecutar la obra, según se detalla en "Procedimiento para Ejecución de obra" PR.DO.004 descrito en la página 27.
- $7.16$ Realiza comprobación de lazos de control y funcionamiento de equipos por medio de simulación, secuencia de encendido y puesta en marcha y finalmente operación y pruebas.
- $7.17$ Verifica su funcionamiento
- $7.18$ Realiza ajustes en la prueba y puesta en marcha si no funciona correctamente.
- $7.19$ Si funciona correctamente se realiza la entrega y recepción de la obra al cliente, según se detalla en "Procedimiento para Entrega y Recepción de obra" PR.DP.005 descrito en la página 34.

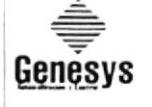

Procedimiento para Control de Proyectos Adjudicados Código PR.DP.002

## ANEXO UNO

DF.DP.001

Hoja 5/10

DIAGRAMA DE FLUJO PARA CONTROL DE PROYECTOS ADJUDICADOS

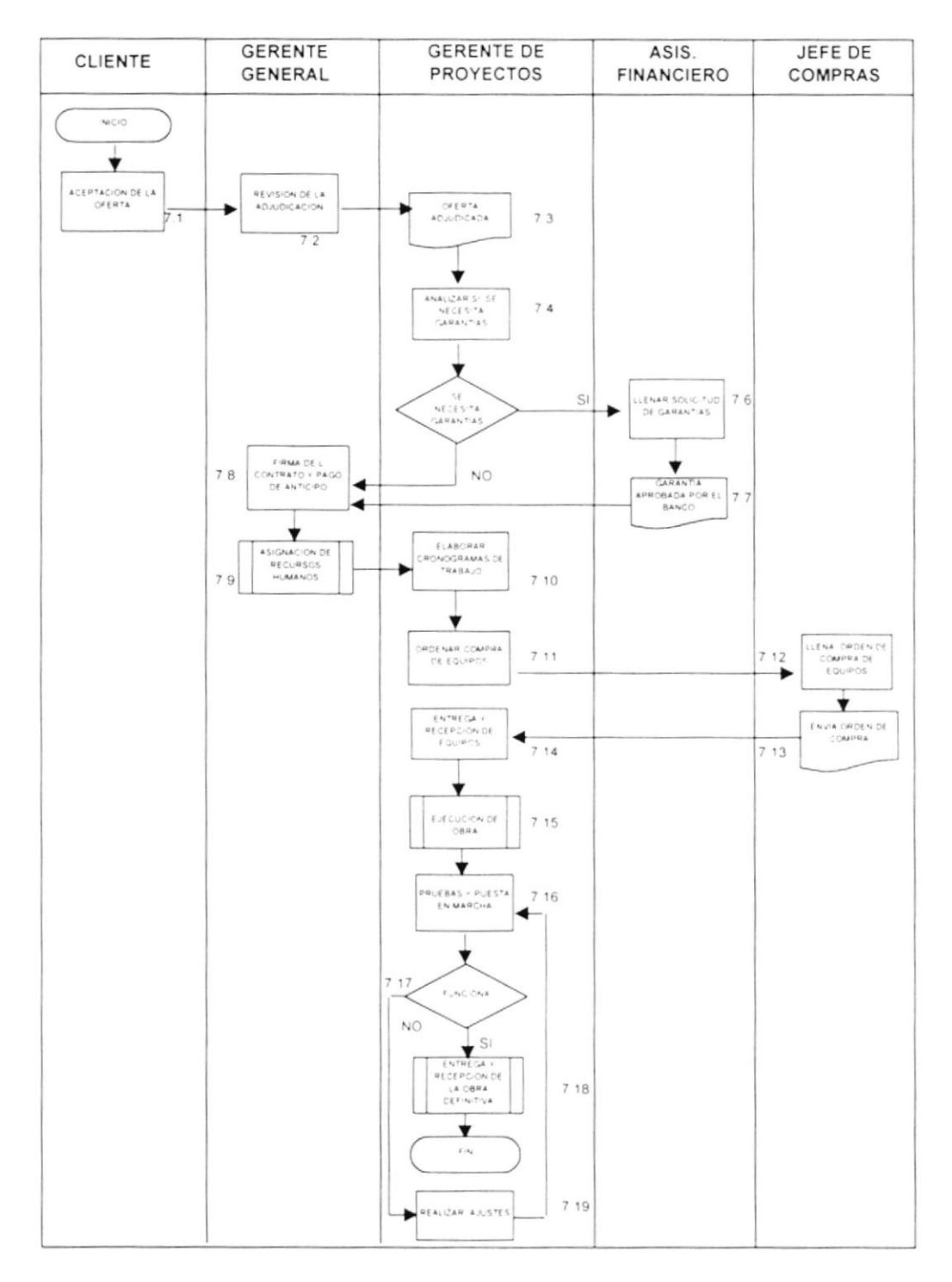

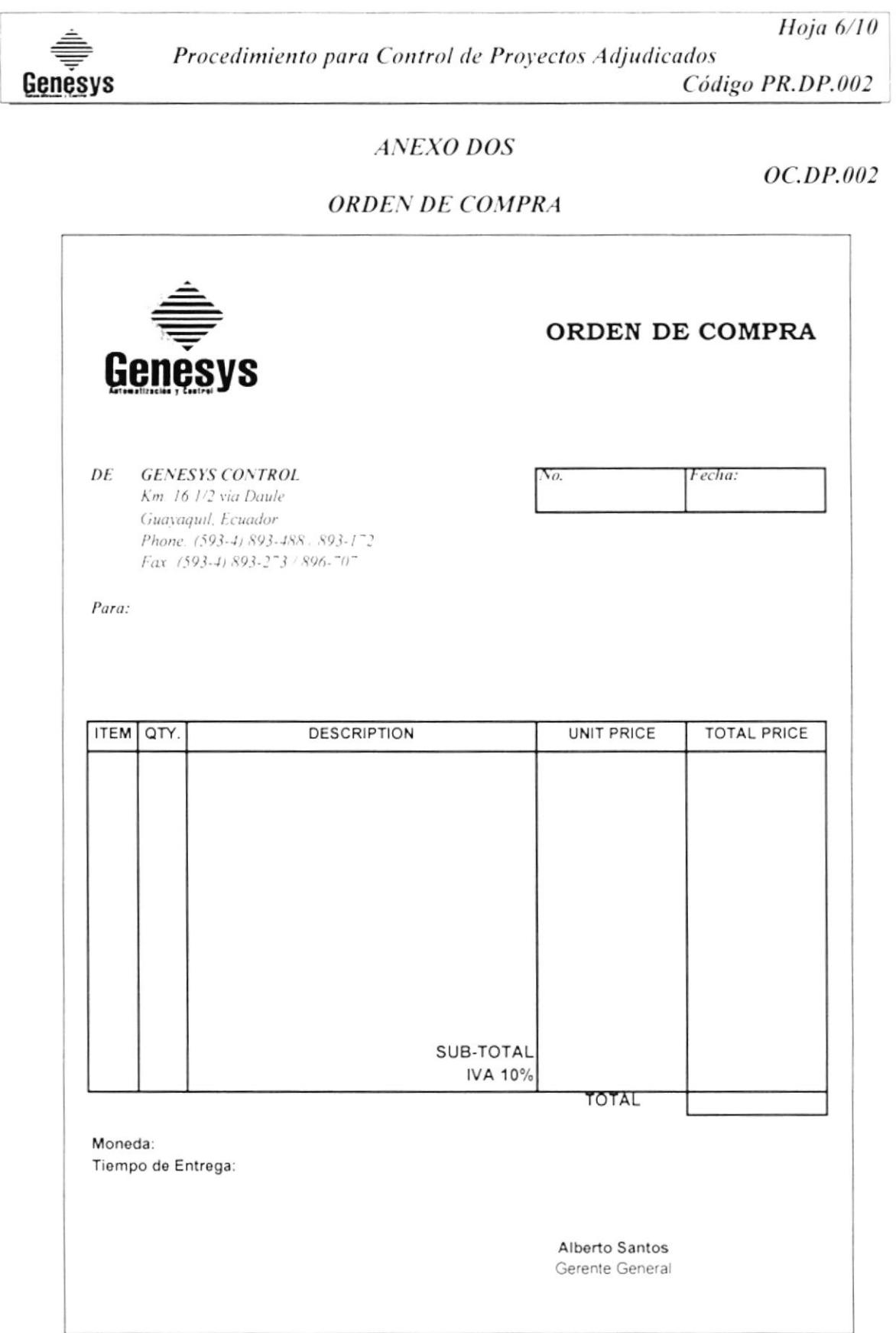

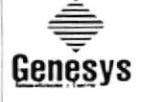

Hoja 7/10 Procedimiento para Control de Proyectos Adjudicados Código PR.DP.002

### ANEXO<sub>3</sub>

SG.DP.003

# SOLICITUD DE GARANTÍA

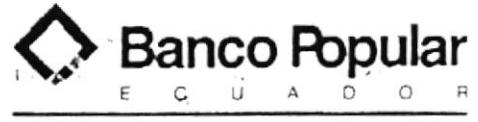

Grupo Financiero  $P_{0}$ 

#### SOLICITUD PARA APERTURA EMISION DE **GARANTIA BANCARIA**

(Ciudad y Fecha)

Señores BANCO POPULAR DEL ECUADOR S.A. Presente

Estimados señores:

Sirvanse emitir una Garantía Bancaria, de seriedad de oferta ! ...!, fiel cumplimiento de contrato !...!, buen uso del anticípo ! l. buen uso de carta de crédito ! l, carta de garantia aduanera ! l u otros fines ", de acuerdo a los siguientes términos y condiciones

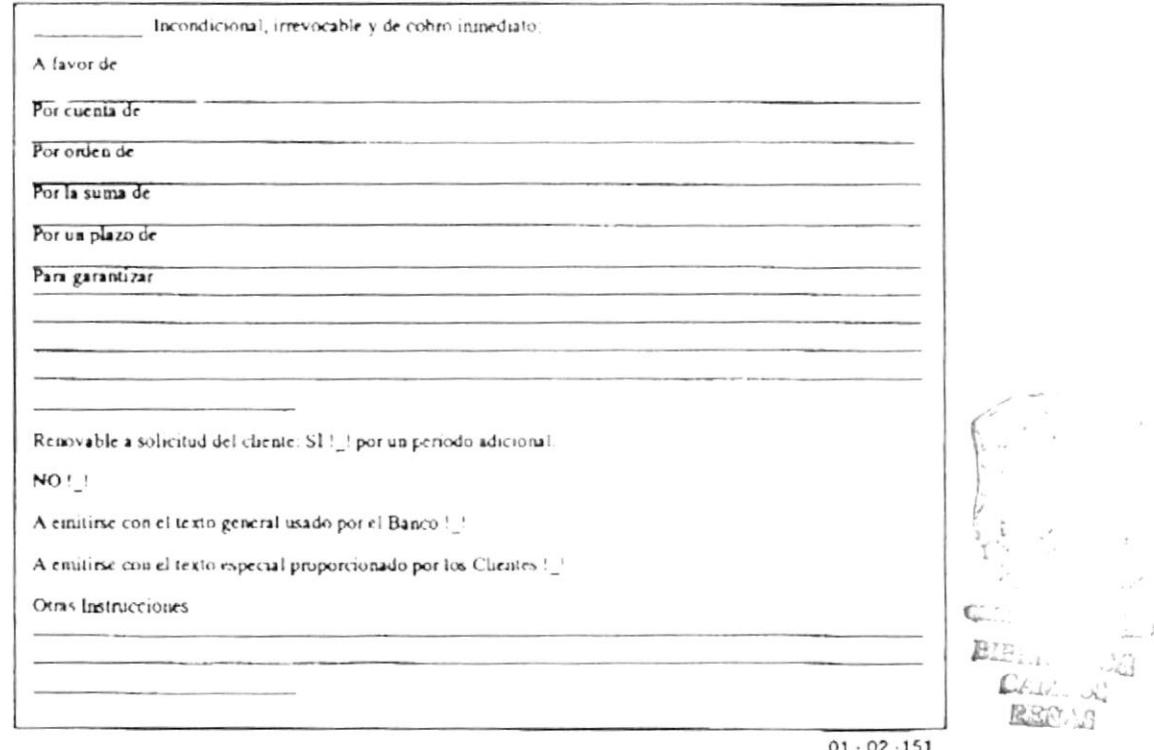

PROTCOM

Genesvs

Hoia 8/10

Procedimiento para Control de Proyectos Adjudicados Código PR.DP.002

#### **ANEXO TRES**

#### SOLICITUD DE GARANTÍA

*SG.DP.003* 

#### Me someto a las condiciones generales que constan a continuación CONDICIONES CENERALES DE LA SOLICITUD **QUE ANTECEDE**

El Banco Popular del Ecuador S.A. en adelante designado como el BANCO, procederá a emitir una garantía bancaria bajo los términos que constan en esta solicitud. Nosotros en adelante designados como LOS CLIENTES nos sometemos a las siguientes condiciones generales

PRIMERA. LOS CLIENTES autorizamos al BANCO a debitar de nuestra cuenta corriente ! ! aborros ! ! % anual, pagadera por an- $N^{\mu}$ ticipado, sobre el valor de la garantía que solicitamos emitir y por el plazo inicial requerido. Así mismo autorizamos al BANCO debitar de nuestra cuenta autes indicada los gastos de manejo, portes y cualquier otro valor que implique la apertura de la carta de garantía

SEGUNDA. - LOS CLIENTES nos comprometemos. irrevocablemente, a reembolsar al BANCO, en las 24 horas siguientes a su pedido, por escrito, el valor total o parcial según fuere el caso de la garantía, a la simple afirmación del BANCO en el sentido que ha pagado al beneficiario de la misma. Además y desde el momento del requerimiento de pago, nuestra obligación se considerará vencida y sobre los valores que el BANCO hubiere desembolsado, se líquidarán los intereses a la tasa de interés de mora que esté vigente en esa fecha, de conformidad con las Regulaciones dictadas por la Junta Monetaria, con arregio al último inciso del Art. 21:36 del Código Civil. Aceptamos como válida la liquidación de la mora que efectúe el BANCO, renunciando a cualquier reclamación o alegación al respecto. En caso que las Regulaciones de Junta Monetaria prevean que la mora se liquide en base a información que deba proporcionar el acreedor, aceptamos como válida la certificación que el HANCO otorgue al respecto, igualmente renunciando a cualquier reclamación o alegación.

TERCERA .- Sia perjuicio de lo estipulado en el numeral anterior, LOS CLIENTES autorizamos expresamente al BANCO, para que de cualquier cuenta corriente, ahorros, depósitos, transferencia, cobranza o valor que nos coresponda en tal institución o en las empresas que formen - parte del Grupo - Popular debite, cobre - o haga efectivo a su favor el valor pagado en razón de la garantía solicitada, sea en forma parcial o total, el valor de las. comisiones adeudadas por la emisión de la garantía, el monto de los intereses generados y cualquier gasto els quel habiere incurrido el BANCO en relación con dicha garantía. Se conocerán como empresas del Grupo Popular a Banco Popular del Ecuador S.A., Banco Popular Internacional Ltd. Banco Popular del Ecuador (Panamá) S.A. Casa de Valores interinvest S.A., Jersey Private Bank y cualquier otra empresa que en el futuro llegue a formar parte del Grupo.  $Pz \overline{w} \overline{w} \overline{w}$ 

CUARTA .- LOS CLIENTES autorizan al BANCO para que emita la garantía que solicitán. Si el texto de la carta de garantía es el general que utiliza EL BANCO o el especial solicitado por LOS CLIENTES, manificatan que declaran conocerlo y estar conformes con su contenido, exonerando al BANCO de cualquier responsabilidad respecto al texto de la carta de garantía. EL BANCO se reserva el derecho de aceptar o no la emisión de la carta de garantía cuyo texto tenga un contenido especial solicitado por LOS CLIENTES.

QUINTA. EL BANCO queda absoluta y totalmente exonerado y libre de cualquier responsabilidad originada por cualquier hecho o resolución de cualquier beneficiario de la garantía, basado en la inconveniencia o ilegalidad-de la misma. Es decir, los únicos responsables del texto, validez y efectos legales de la garantía, son LOS CLIEN-**TES** 

SEXTA. EL BANCO se deberá limitar a pagar la carta de garantía sin más requisito que el exigido en su texto. For tanto, LOS CLIENTES no podrán reclamar al BANCO por pagos indebidos y cualquier acción que les corresponda solo podrá intentarse contra el beneficiario que dispuso el pago, luego de haber reembolsado al BANCO el valor pagado por este.
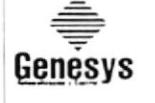

Hoja 9/10 Procedimiento para Control de Proyectos Adjudicados

Código PR.DP.002

### **ANEXO TRES**

SOLICITUD DE GARANTÍA

SG.DP.003

Queda expresamente establecido que por el becho de otorgar la garantía solicitada, el BANCO no assumé otra obligación o compromiso que el pagar al beneficiario la cantidad estipulada en la correspondiente garantía, en base a sus términos y condiciones, sin conexión, nexo u obligación adicional alguna relacionada o no con los actos, contratos u obligaciones, asumidas por LOS CLIENTES para con el beneficiario de la garantía o con terceros.

SEPTIMA: Si la presente solicitud se refiere al otorgamiento de una garantía de seriedad de oferta, fiel cumplimiento de contrato, buen uso del anticipo, buen uso de carta de crédito, carta de garantía aduancra u otros fines, emitida a favor de una entidad del sector público, LOS CLIENTES expresamente solicitamos que el BANCO también garantice que pagará el valor de la misma, al solo requerimiento del beneficiario, en el caso que LOS CLIENTES no hubieren renovado la garantía con por lo menos cinco (5) dúas de anticipación a la fecha de vencimiento, de acuerdo a la Ley. En el caso que la ley modifique este plazo se estará al plazo modificado. Si en la carta de garantía cuya emisión se solicita. LOS CLIENTES han requerido tenga la característica de renovable, no será necesaria nueva solicitud de renovación por parte de LOS CLIENTES.

OCTAVA:- LOS CLIENTES convenimos en pagar al BANCO, adicionalmente de los valores señalados en este documento, todos los gastos judiciales, incluyendo honorarios de abogado a los que hubiere lugar, en el caso que el BANCO tuviese que reclamar el pago del valor cancelado de la garantía, los intereses estipulados, las comisiones y cualquier otro gasto originado en la apertura y manejo de la garantía.

NOVENA.- De manera expresa, LOS CLIENTES nos comprometemos a reembolsar al BANCO los valores pagados por este, por cuenta de la garantía, en la misma moneda en la que tal documento fuere emitido. En el evento que el BANCO a su discreción accediera a recibir el reembolso de los valores pagados en otra moneda distinta de la garantía, LOS CLIENTES nos obligamos a proveer al BANCO de los recursos necesarios para que este pueda adquirir en el mercado libre la cantidad necesaria de las divisas equivalentes al, pago efetnado y sus intereses, si fuere el caso. Adicionalmente, LOS CLIENTES autorizamos al BANCO para que debitadas nuestras cuentas el BANCO pueda negociar y adquint las divisas correspondientes, conforme al espíritu de este numeral.

DECIMA". En el caso que no se haya solicitado por LOS CLIENTES " la renovación automática de carta de garantia por un periodo adicional o si una vez cumplido el plazo original de la garantia o al vencimiento del plazo indicado en la(s) enmienda(s) de la misma garantía o si el beneficiano de la carta de garantía no hava solicitado a<br>tiempo su renovación o pago, el BANCO quedará liberado de toda obligación al respecto de la emisión de la de garantía y procederá a darle de baja de su balance. De haberse solicitado por LOS CLIENTES que la carta de garantia a emitinse tenga la calidad de renovable a su vencimiento, el BANCO procederá a renovada de inmediato por un nuevo período, sin que se requiera de nueva solicitud por parte de LOS CLIENTES, renovación que se producirá en las mismas condiciones de la garantía original.

Si el beneficiario de la carta de garantía solicita oportunamente la ejecución de la misma y no se presenta con el original para ejecutar el pago, LOS CLIENTES, deberán continuar pagando al BANCO la comisión respectiva hasta que dicho pago se efectúe.

UNDECIMA - Si la gamplia que se solicita abrir, se trata de una carta de garantía aduanera, LOS CLIENTES manifestamos que el plazo que conste en la misma es aquel que Aduanas nos ha requerido como el necesario, en hase a lo dispuesto en la Ley Orgánica de Aduanas y su Reglamento de aplicación.

DECIMO SEGUNDA:- CLAUSULA COMPROMISORIA: Las partes obligan a someter a la decisión arbitral de los jueces árbitros de la Cámara de Comercio de Quito, bajo la Ley de Arbitraje Comercial, las diferencias que pudieran surgir con ocasión o como consecuencia de esta solicitud convenio, el mismo que tiene naturaleza comercial.

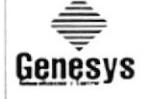

Procedimiento para Control de Proyectos Adjudicados Código PR.DP.002

### **ANEXO TRES**

SG.DP.003

Hoja 10/10

### SOLICITUD DE GARANTÍA

DECIMO TERCERA.- Las condiciones generales que anteceden seguirán en pleno vigor y efecto aún cuando se produjeren enmiendas, ampliaciones y, en general, modificaciones de cualquier caso al texto.

DECIMO CUARTA. La garantía que por este medio solicitamos estará asegurada por las siguientes contragarantías.

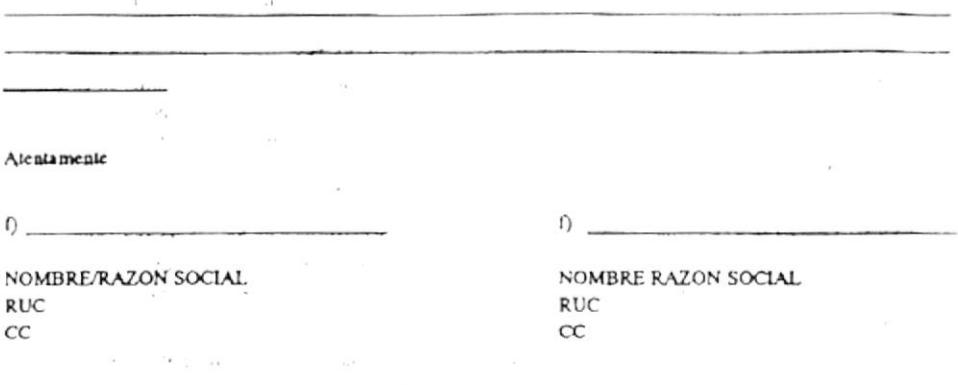

Garantizo, solidaria e irrevocablemente el cumplimiento de las obligaciones adquiridas por

y, que constan de este documento y expresamente faculto al BANCO para que, de cualquier cuenta corriente/ahorros que mantengo en tal institución, así como también de cualquier valor y documento al cobro que hayan sido entregados al BANCO o de cualquier obtigación que el BANCO tuviere a mi favor; sin necesidad de nuevas autorizaciones o avisos, proceda a debitar, cobrar, disponer y en general compensar a su favor el valor pagado en razón de la carta de garantía solicitada, sea en forma parcial o total, el valor de las comisiones adeudadas por la emisión de la carta de garantía, el monto de los intereses generados y cualquier gasto en que hubiere incurrido el BANCO en relación con dicha carta de garantía.

Expresamente declaro que hago mías, las condiciones y términos generales que constan en el presente documen- $10.$ 

Renuncio al beneficio de orden o excusión y al domicilio y me someto a los jueces árbitros de la Cámara de Comercio de Quito y a la Ley de Arbitraje Comercial.

(Ciudad y Fecha)

 $\Omega$ 

Nombre/Razón Social

 $CL/RC$ 

 $\mathbf{r}$ Nombre/Razón Social

 $CL/RUC$ 

ACEPTO LA PRESENTE SOLICITUD:

Firma Autorizada BANCO POPULAR DEL ECUADOR S.A.

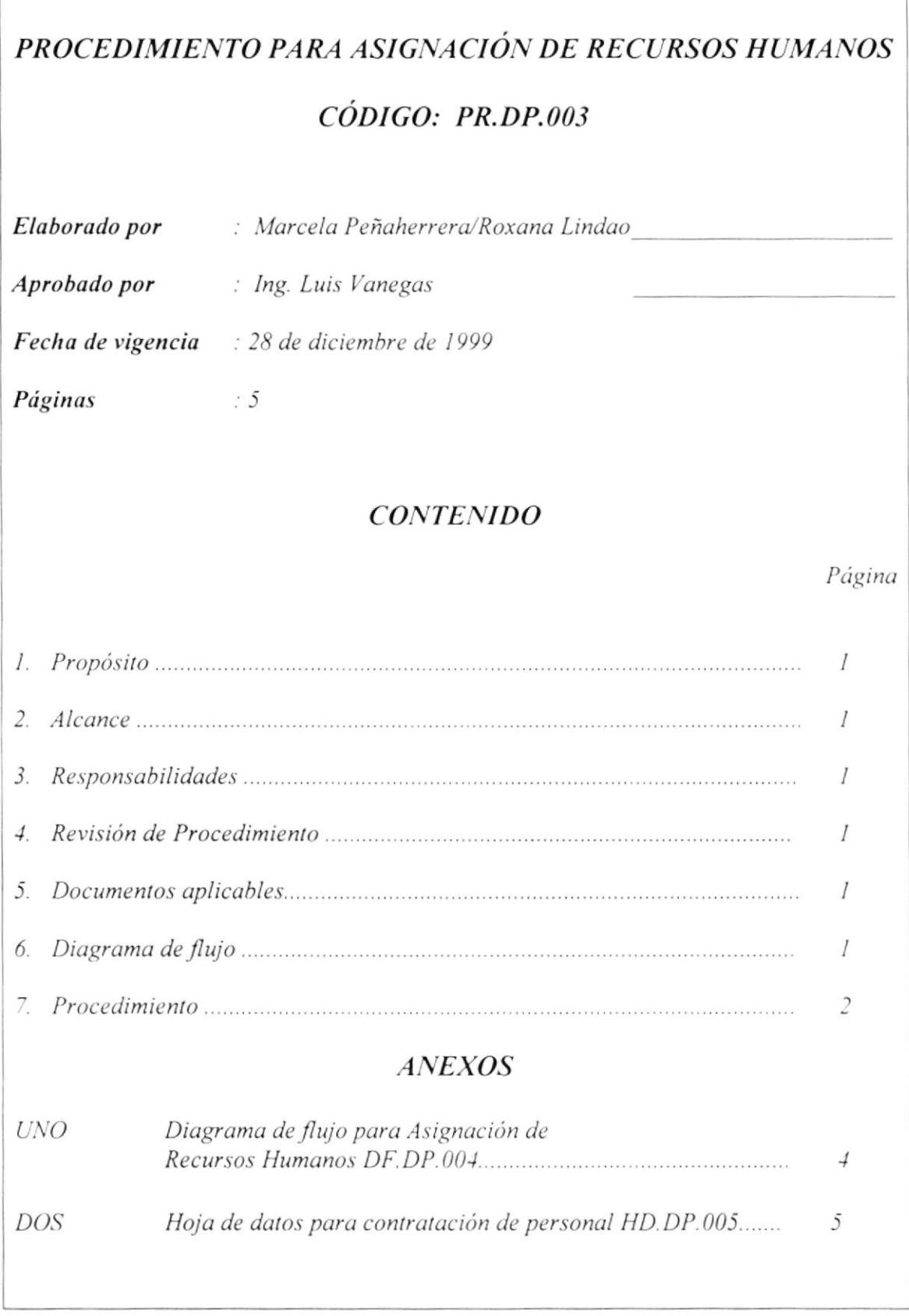

Hoja  $1/5$ Procedimiento para Asignación de Recursos Humanos Genesys Código PR.DP.003

### **PROPÓSITO**  $I_{\cdot}$

Normar la asignación de todo el personal que trabajará en el proyecto, por parte del Gerente General y tener una cantidad estimada de todo el personal que se necesita.

### 2. **ALCANCE**

Es aplicable para el Departamento de Proyectos, Ingeniería e Instrumentación.

### $\overline{3}$ . **RESPONSABILIDADES**

El Gerente General es quien autoriza los cambios de este procedimiento.

El Gerente de Proyectos es quien realiza los cambios de este procedimiento.

Los Ingenieros de Proyectos son quienes están obligados a cumplir y hacer cumplir este procedimiento.

### REVISIÓN DE PROCEDIMIENTOS  $\overline{4}$

Estos Procedimientos será revisado cada año o en el momento en que realice un cambio de mejora de control en el manual correspondiente.

### **DOCUMENTOS APLICABLES Y/O ANEXOS** 5.

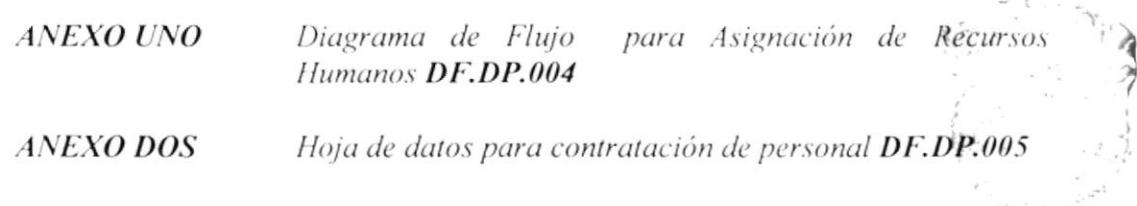

### 6. **DIAGRAMA DE FLUJO**

 $\mathbb{Q} \Sigma^{(n)} \subseteq \mathbb{Z} \times \mathbb{Z} \times \mathbb{Z}$ BIBLIOTECA CAMPUS PENAS

El Diagrama de flujo de este procedimiento se muestra en el anexo 1.

Hoja  $2/5$ Procedimiento para Asignación de Recursos Humanos Genesys Código PR.DP.003

### $\overline{7}$ . **PROCEDIMIENTO**

### Gerente General

 $7I$ Designa un Contador para el proyecto.

### Contador

 $7.2$ Lleva la contabilidad del proyecto.

### Gerente General

Designa lider o Gerente de proyecto e ingenieros de obra que se encargarán del  $73$ provecto.

### Gerente de Proyectos

- $74$ Analiza en conjunto con los Ingenieros de obra, el trabajo por realizar y entre ellos estudian la posibilidad de necesitar consultoria.
- $7.5$ Si no requiere consultoría continúa el proceso con el paso 7.11

### Gerente General

- 7.6 Aprueba la consultoria.
- $7.7$ Una vez que el Gerente apruebe la consultoría, contacta personas referenciales que puedan ejecutar el proyecto y procede a contratarlo.

### Consultor

 $7.8$ Revisa material suministrado por nosotros y verifica que cumplan con los requisitos para la ejecución del proyecto.

### Departamento de Proyectos

- 7.9 Reunión para la correcta ejecución del proyecto y se empieza el trabajo en equipo.
- $7.10$ Analiza cuánto personal se necesita contratar y solicita la aprobación del Gerente General, a través del correo electrónico.

Hoja  $3/5$ Procedimiento para Asignación de Recursos Humanos Genesys Código PR.DP.003

### **Gerente General**

 $7.11$ Aprueba la contratación de personal y envía listado de los cargos requeridos.

### Jefe de Personal

- $7.12$ Procede a buscar personal calificado por medio archivos de currículum o anuncios publicitarios.
- $7.13$ Selecciona personal solicitado y programa entrevista con el Gerente de proyectos.

### Gerente de Proyectos

 $7.14$ Entrevista al aspirante y de ser aceptado solicita su contratación por medio del correo electrónico.

### Jefe de Personal

- $7.15$ Se procede su contratación con la hoja de datos (ver anexo 2), entre ellos existen otros documentos que se necesitan, los cuales se detallan a continuación
	- $\bullet$  Curriculum
	- Hoja de datos
	- Firma de aviso de entrada para afiliación del Seguro Social
	- $\bullet$  Se elabora el contrato

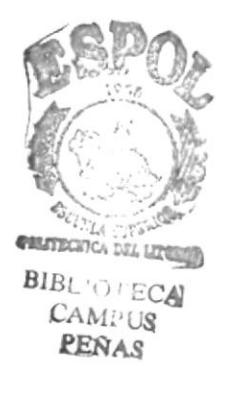

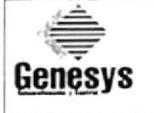

Procedimiento para Asignación de Recursos Humanos Código PR.DP.003

### **ANEXO UNO**

DF.DP.004

Hoja  $4/5$ 

DIAGRAMA DE FLUJO PARA ASIGNACIÓN DE RECURSOS HUMANOS

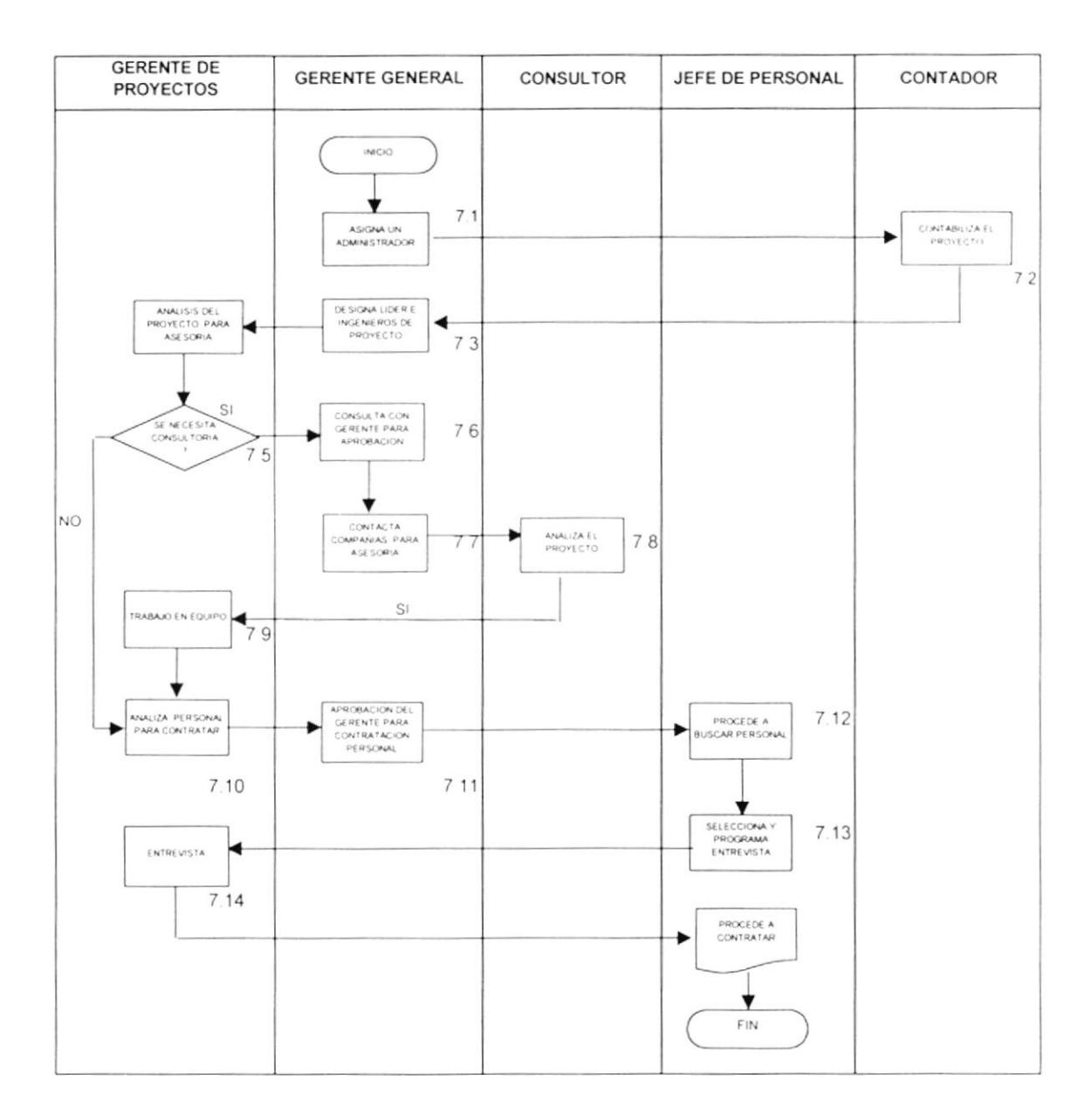

Hoja 5/5

Genesys

Procedimiento para Asignación de Recursos Humanos Código PR.DP.003

### **ANEXO DOS**

HD.DP.005

### **HOJA DE DATOS**

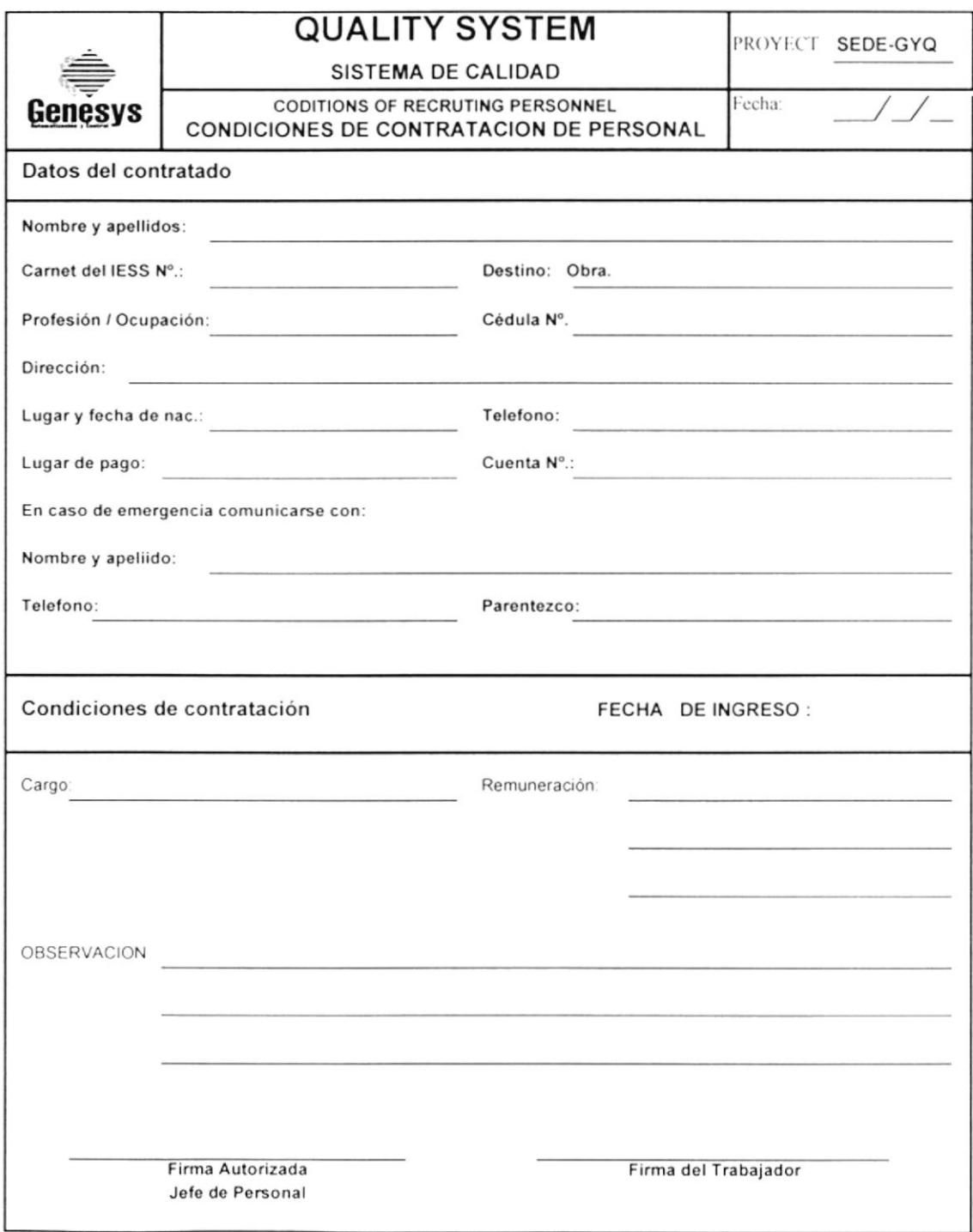

 $\bullet$ 

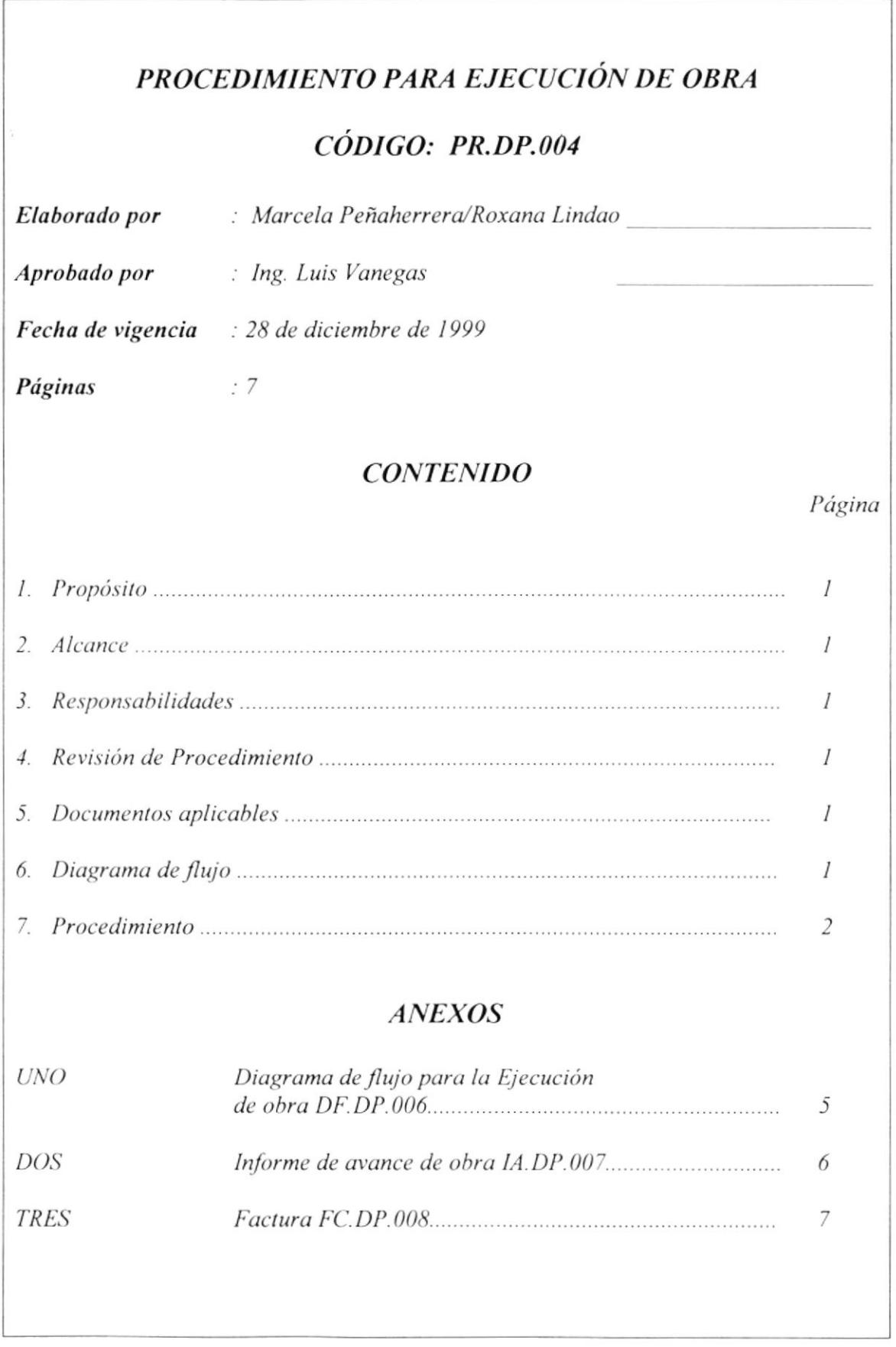

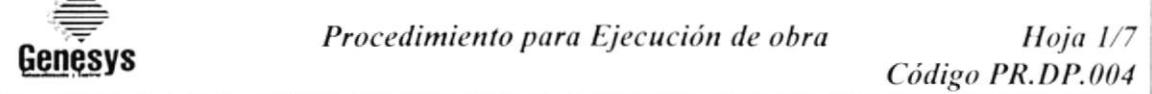

### **PROPÓSITO**  $\mathcal{I}$ .

 $\mathbf{r}$ 

Llevar el control de los implementos que se necesiten, sean éstos equipos o herramientas, además se llevará el control de calidad, dependiendo del tipo de proyectos que tenemos logrando así incrementar la eficiencia y calidad que la empresa brinda a cada uno de sus clientes.

### $2.$ **ALCANCE**

Es aplicable para el Departamento de Proyectos, Ingeniería e Instrumentación.

### $\mathfrak{Z}$ . **RESPONSABILIDADES**

El Gerente General es quien autoriza los cambios de este procedimiento.

El Gerente de Proyectos es quien realiza los cambios de este procedimiento.

Los Ingenieros de Proyectos son quienes están obligados a cumplir y hacer cumplir este procedimiento.

### **REVISIÓN DE PROCEDIMIENTOS**  $\boldsymbol{\mathcal{A}}$ .

Estos Procedimientos serán revisados cada año o en el momento en que realice un cambio de mejora de control en el manual correspondiente.

### **DOCUMENTOS APLICABLES** 5.

**ANEXO UNO** Diagrama de Flujo para Ejecución de obra DF.DP.006 **ANEXO DOS** Informe de avance de obra IA.DP.007 **ANEXO TRES** Factura FC.DP.008

### 6. **DIAGRAMA DE FLUJO**

El Diagrama de flujo de este diagrama se muestra en el anexo 1.

Procedimiento para Ejecución de obra Genesvs

Código PR.DP.004

Hoja  $2/7$ 

### **PROCEDIMIENTO** 7.

### Gerente de Proyectos

- $7.1$ Controla todos los materiales que se están utilizando en el proyecto y consumibles como guantes, cascos, botas, etc. que se le da a todos los empleados contratados y estables.
- $7.2$ Cumple con las normas necesarias definidas por seguridad industrial.
- $7.3$ Controla el cumplimiento de los Cronogramas establecidos antes de la ejecución.
- $7\downarrow$ Realiza curva de personal, este control indica cuándo debe desafectar a un determinado empleado.
- $7.5$ En caso de requerir alguna herramienta adicional estar en contacto con el proveedor para la compra y entrega de materiales lo más pronto posible, ya que si hay alguna demora en esto produce que se retrase el proyecto.
- 7.6 Se asegura que para el Control de Calidad se realizan los procedimientos y fiscalización de normas y pruebas internacionales para la entrega y aceptación de los equipos y/o áreas por parte del cliente hasta su aceptación definitiva.

Es importante mencionar que no en todos los proyectos se realizan los pasos que posteriormente se describirán.

### **Asistentes**

- $7.7$ Calibración de instrumentos con certificados de calibración
- $7.8$ Realiza Megado de Cables entre cada fase y tierra entre fases de la s manera:
	- 1. Verificar que las puntas de los cables estén desconectados respectivos elementos eléctricos.
	- respectivos etementos etectorios.<br>2. Aislar una de las puntas del cable y en la otra se conectará el Megger etras
	- 3. Una vez realizada las conexiones al Megger, aplicamos voltaje. **81BL:C.I.COA**
- CAM. US 7.9 Realiza Pruebas Hidrostáticas en montajes mecánicos y hay dos CLOBENAS tubería y equipos:

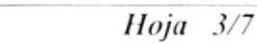

Procedimiento para Ejecución de Obra

Código PR.DP.004

Para tubería: Se realizan por sistemas (por tramos de tubería), donde se verifica que los empaques de bridas estén puestos, y bloquear la tubería por un extremo que significa cerrar válvulas; y por el otro extremo por medio de un

accesorio, (bushing, neplo o codo) conectar la bomba hidrostática, v posteriormente ir suministrando presión, hasta llegar a la presión de prueba

(Depende de la especificación que hizo a la ingeniería que está sujeta a la naturaleza de la tubería), una vez llevada dicha presión se la deja reposar por un determinado tiempo y se verifica si es que ha ocurrido una caída de presión, y si hay caída hay que verificar por donde hay fuga y tomar las medidas correctivas correspondientes, y si no hay fuga quiere decir que ha pasado la prueba hidrostática.

Para equipos, es cuando los equipos vienen ya fabricados, donde va se le realizó las P.H., pero cuando se trata de un equipo que ha sido construido localmente y por el constructor. Los quipos que son de gran volumen se la realiza con aire. Las Pruebas Hidrostáticas se realizan de la siguiente manera:

- 1. Verificar que las válvulas de la línea de entrada de equipos estén cerradas y etiquetadas con un letrero que diga "no operar".
- 2. Conectar la bomba hidrostática, ir suministrando presión hasta la presión deseada.
- 3. Dejar por un determinado tiempo y verificar constantemente por medio de un manómetro (conectado al equipo), la presión.
- 4. Si existe caída de presión hay que detectar el lugar de la fuga.
- $7.10$ Las Pruebas de soldadura consiste en radiografiar la soldadura, el cual se hace porque tienen que quedar las tuberías perfectamente unida o soldada, según especificaciones.

En todo proyecto se necesita hacer montajes de tuberías según el recorrido de la misma que nos lo da la naturaleza de la planta. Para hacer este recorrido se necesita unir diferentes tramos de tubería, y esto se lo hace con soldadura específica de acuerdo al material y a la libra de presión que va a soportar la tubería.

Para estar seguro de que el trabajo ha sido perfectamente realizado y no correr el riesgo de tener fugas que resultan mortales, por ejemplo: Fuga de vapor en una tubería de alta presión. Entonces requerimos el control de calidad de soldadura y uno de los métodos es radiografiar.

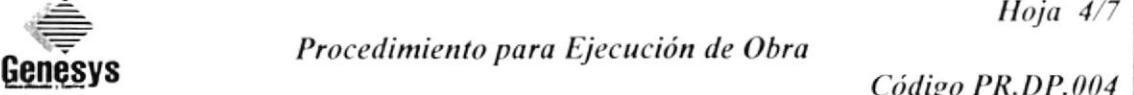

### Contador

Procede a realizar el balance de presupuesto establecido al presentar la oferta y  $7.11$ lo real, en este caso se demuestra si hay pérdidas o ganancias.

### Gerente de Proyectos

 $7.12$ Realiza un informe de avance de obra, el cual sirve para indicar los días trabajados con su respectiva tasa diaria, y de acuerdo a esto se calcula el total a facturar (ver anexo 2).

### Contador

- $7.13$ Se realiza factura de avance obra (ver anexo 3), de acuerdo al informe suministrado por el departamento de Proyectos
- $7.14$ Emite la factura de avance de obra.

### Cliente:

 $7.15$ Se entrega la factura al cliente para aprobación, ya que siempre que se entrega una factura se necesita saber si el cliente está conforme.

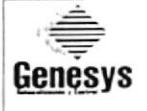

Procedimiento para Ejecución de Obra

Hoja 5/7

Código PR.DP.004

### ANEXO UNO

### DF.DP.006

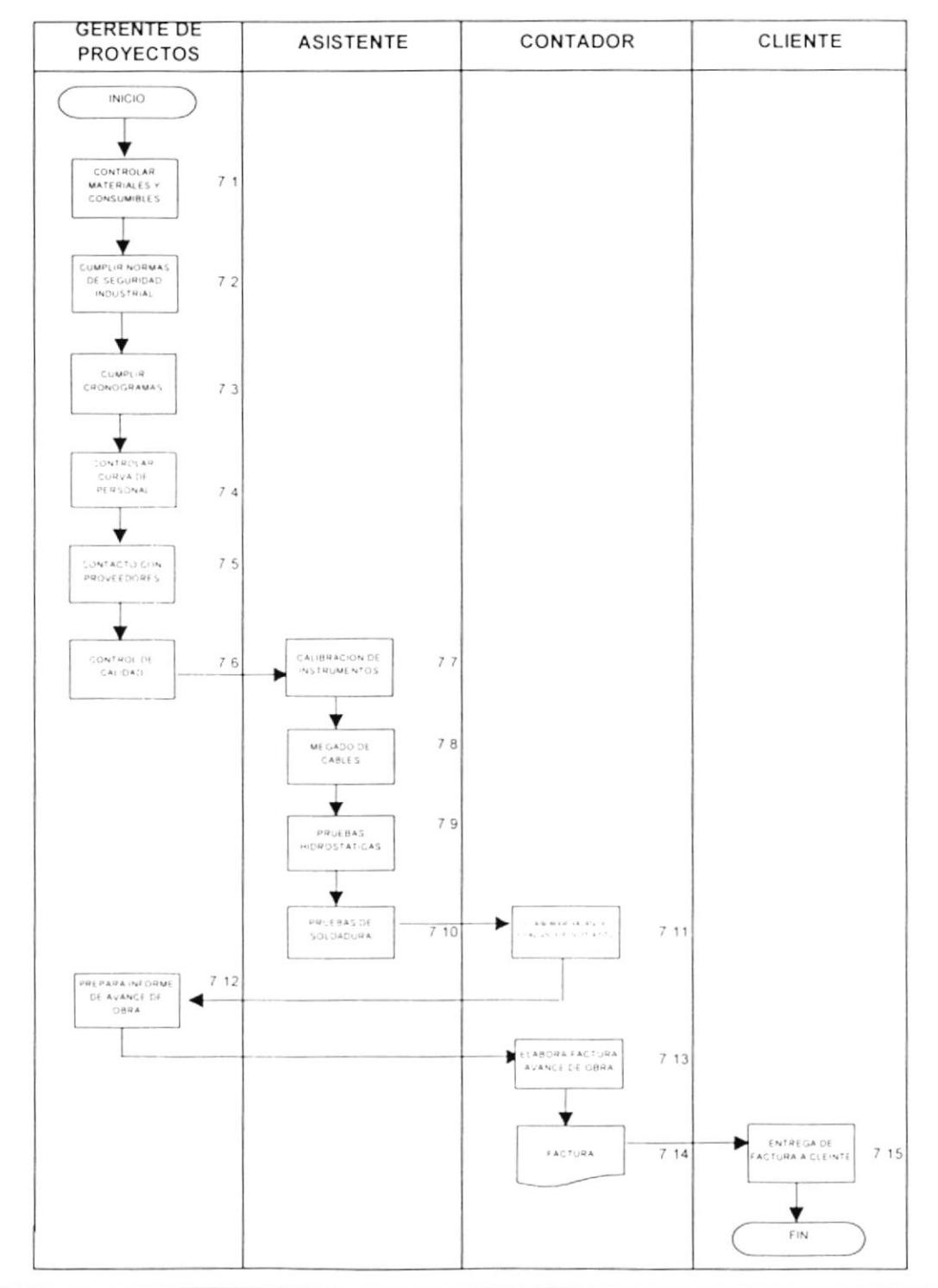

### DIAGRAMA DE FLUJO PARA EJECUCIÓN DE OBRA

**ESPOL** 

 $\mathbf{v}$ 

**PROTCOM** 

# Genesys

Procedimiento para Ejecución  $d\epsilon$ Obra

Hoja $6/7$ 

Código PR.DP.004

ANEXO DOS

# IA.DP.007

Total

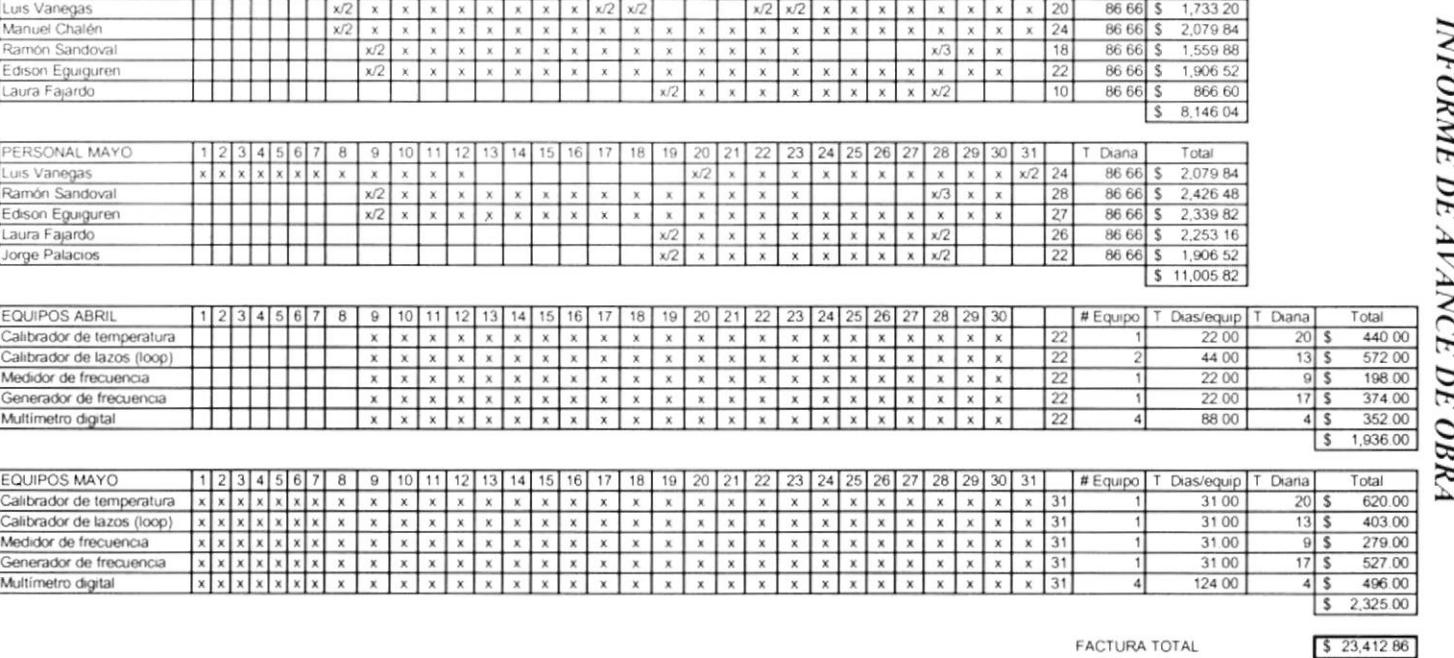

**AVANCE DE OBRA** 

 $[123456]$ <br> $[23456]$ <br> $[36]$ 

**CLIENTE:** 

PROYECTO:

PERSONALABRIL

**COSAMI - AZUL** 

**Functional and Check out** 

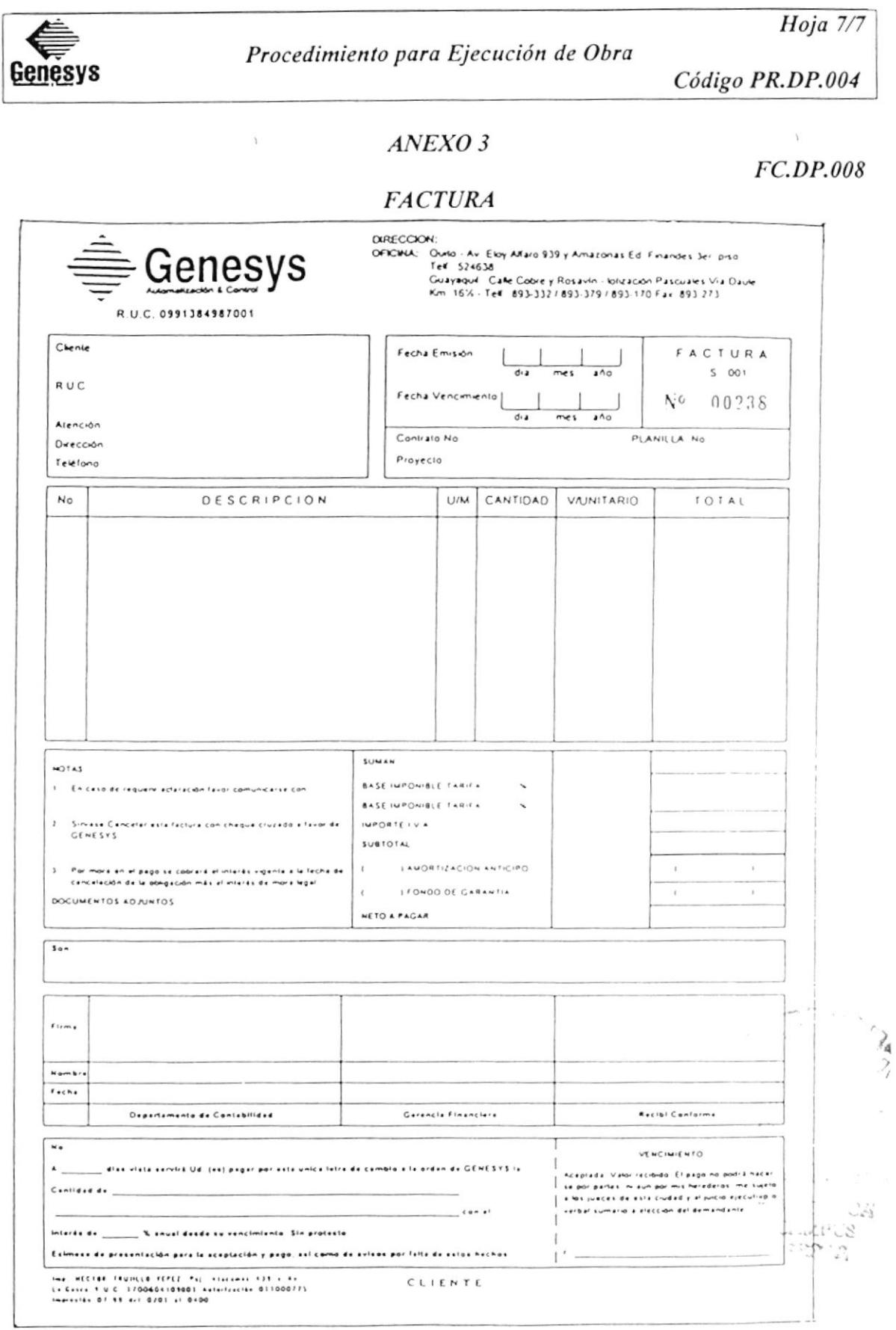

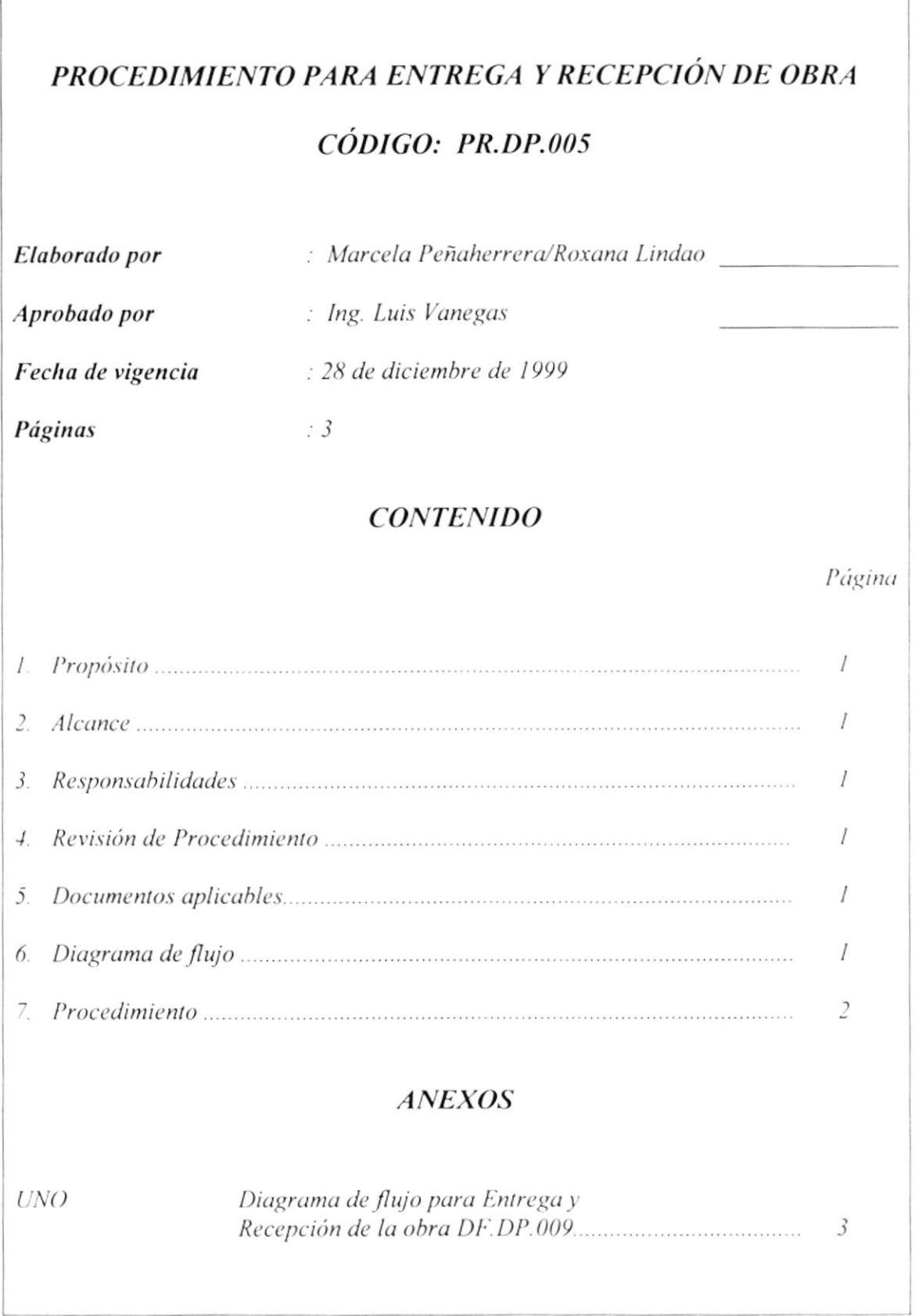

Hoja  $1/3$ Procedimiento para Entrega y Recepción de obra Código PR.DP.005 **Genesys** 

### **PROPÓSITO**  $\mathbf{I}$ .

Definir los requisitos que se necesitan para culminar un proyecto sin compromisos contractuales o de cualquier otra índole, de acuerdo a los procedimientos establecidos en este proyecto.

### **ALCANCE** 2.

Es aplicable para el Departamento de Proyectos, Ingeniería e Instrumentación.

### **RESPONSABILIDADES**  $\overline{3}$ .

El Gerente General es quien autoriza los cambios de este procedimiento.

El Gerente de Proyectos es quien realiza los cambios de este procedimiento.

Los Ingenieros de Proyectos son quienes están obligados a cumplir y hacer cumplir este procedimiento.

### **REVISIÓN DE PROCEDIMIENTOS**  $\boldsymbol{\mathcal{A}}$ .

Este Procedimiento será revisado cada año o en el momento en que realice un cambio de mejora de control en el manual correspondiente.

### 5. **DOCUMENTOS APLICABLES**

**ANEXO UNO** Diagrama de Flujo para Entrega y Recepción de la obra. DF.DP.009

### **DIAGRAMA DE FLUJO** 6.

El Diagrama de flujo de este procedimiento se muestra en el anexo 1.

Hoja  $2/3$ Procedimiento para Entrega y Recepción de obra Genesys Código PR.DP.005

### $7.$ **PROCEDIMIENTO**

### Gerente de Proyectos

- $7.1$ Elabora manuales para la operación y mantenimiento de la planta, en el cual trabaja todo el personal del Departamento de Proyectos, si el proyecto lo amerita.
- $7.2$ Prepara la documentación técnica (as built) para la entrega, es decir todos los formatos e indicaciones para la correcta aplicación de cada equipo. dependiendo del tipo de proyecto.

### Cliente

- $73$ Terminación de compromisos contractuales.
- $7.4$ El cliente realiza la devolución de garantías.

### Gerente de Proyectos

 $7.5$ Prepara informe para la Facturación final del Proyecto.

### Contador

- $7.6$ Elabora factura final.
- $7.7$ Entrega la factura al cliente

### Cliente

- $7.8$ Se le entrega al cliente la factura para aprobación y pago de la misma.
- 7.9 Procede al pago inmediato.

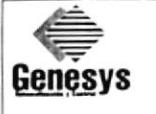

Procedimiento para Entrega y recepción de Obra

Código PR.DP.005

### ANEXO<sub>1</sub>

### DF.DP.009

Hoja 3/3

### DIAGRAMA DE FLUJO PARA ENTREGA Y RECEPCIÓN DE OBRA

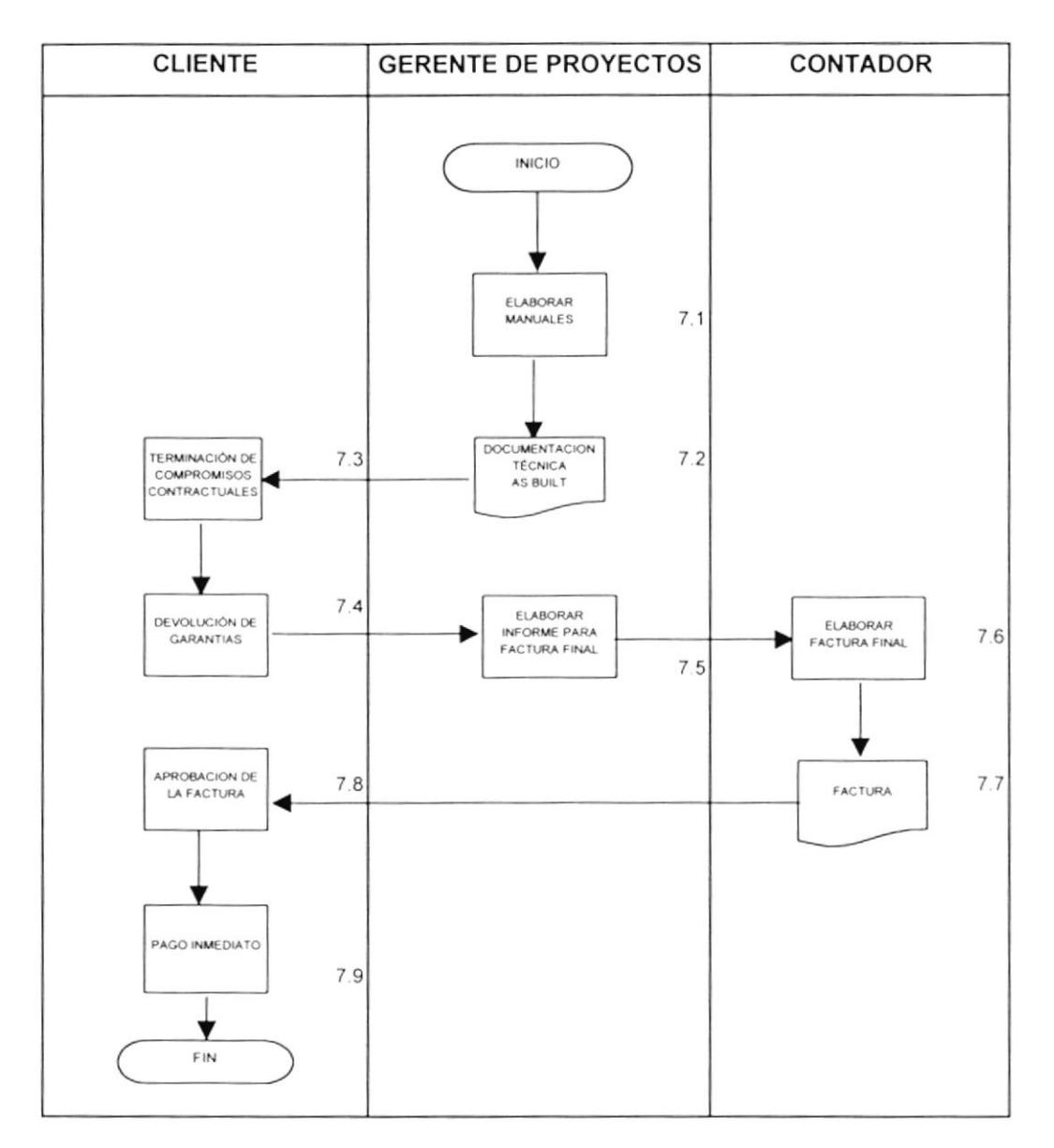

## **CAPÍTULO III**

## **INSTRUCTIVO PARA CONTROL DE INVENTARIO AUTOMATIZADO**

 $\sim$ 

 $\sim$ 

### CONTROL DE INVENTARIO AUTOMATIZADO  $3.0$

### *INTRODUCCIÓN*  $3.1$

Esta base de datos está diseñada para llevar un control de herramientas y suministros varios en la ejecución de los proyectos que realiza la empresa Genesys Automatización y Control, la misma que nos permitirá tener a tiempo un informe de los movimientos realizados en cada proyecto.

### $3.2$ **DEFINICIONES:**

En el presente capítulo se usan los siguientes términos:

- Unidad básica de una base de datos. Un campo puede ser, por Campo: ejemplo, el Nombre de una persona.
- Registro: Conjunto de campos.
- Tablas: Unidad donde crearemos el conjunto de datos de nuestra base de datos Inventario. Estos datos estarán ordenados en columnas verticales. Aquí definiremos los campos y sus características.
- Aqui definiremos las preguntas que formularemos a la base de Consultas: datos con el fin de extraer y presentar la información resultante de diferentes formas.
- Formularios: Ventana de diálogo en forma de ficha que permite la gestión de los datos de una forma más cómodo y visiblemente más atractiva.
- Permite preparar los registros de la base de datos de forma Informes: personalizada para imprimirlos.

### **DISEÑO DE LA BASE DE DATOS**  $3.3$

La base de datos para control de herramientas y suministros varios, consta de cinco tablas, los cuales se describen a continuación:

### **MATERIALES:**

Tabla creada para definir diferentes tipos de materiales utilizados en los provectos y consta de los siguientes campos:

ċ.  $B_{12}$ 

Código clase de materiales: aquí se registra el código de la clase de material Descripción de materiales: Definimos el tipo de material (Equipo, herramienta  $o$  instrumentos)

### $NOVIMIENTO:$

Tabla creada para registrar transacciones de suministros varios que se utilizan diariamente en un Proyecto y consta de los siguientes campos:

Transacción: Se registra el número de operación correspondiente Código de Proyecto: Código definido por la empresa Código de materiales: Código de material definido por la empresa Cantidad: Cantidad utilizada en un proyecto Código de empleado: Código de persona responsable del Proyecto, es decir quién lo dirige

### PROYECTOS:

Tabla creada para registrar información básica de los Proyectos Adjudicados y consta de los siguientes campos:

Código de Proyecto: Código secuencial de Proyectos Proyecto: Nombre del Proyecto Adjudicado. Ubicación: Dirección de la Cliente donde se realiza la Obra Teléfono: Teléfono del Cliente Contacto: Personas con quién se puede contactar para cualquier información mientras dure el Proyecto.

### $RESPONSABLE:$

Tabla creada para registrar el nombre del responsable quien dirigirá en Proyecto y consta de los siguientes campos:

Código del Empleado: Código definido por la empresa Nombre del Empleado: Nombre y apellido del empleado responsable del Proyecto.

### SUMINISTRO.

Tablu creada para registrar todos los equipos, herramientas e instrumenlos que se utilizan por lo general en un Proyecto determinado y consta de los siguientes campos:

Código de materiales: Código establecido por la compañíu Descripción: Nombre del suministro Código clase de materiales: Código de material que indica si es equipo, Marca: Marca del Suministro herramienta o instrumento.

Serie: Serie del Suninistro Costo Unitario: Valor en dólares del costo del suministro

### 3.4 INSTALACIÓN E INGRESO

Para iniciar la instalación de la base de datos, abrimos el Explorador de Windows y procedemos a copiar del diskette el archivo INV. ZIP al disco duro.

Para ingresar a la base de datos realizamos los siguientes pasos:

- Una vez copiado
- Damos doble clic al documento copiado desde el Explorador de Windows y procedemos a descomprimir el archivo Invent $\sim$ I y la ejecutamos.
- A continuación nos aparece la pantalla Menú Principal (figura 3.1)
- 3.4.1 El Menú principal: Este formulario es el ingreso a nuestra base de datos para consultas e informes. Si damos clic en Ingresar/Consultas nos permitirá ingresar a la pantalla de Submenú de ingreso de información (ver sección 3.4.2). También tenemos la opción de Ver informes, si damos clic nos aparecerá una pantalla de Submenú informes (sección 3.4.3), que permitirá accesar a los informes que se requieran. El botón  $\parallel$  **II** en el menú principal nos permitirá cerrar la base de datos, mientras que en los demás formularios nos permitirá retroceder a la pantalla anterior.

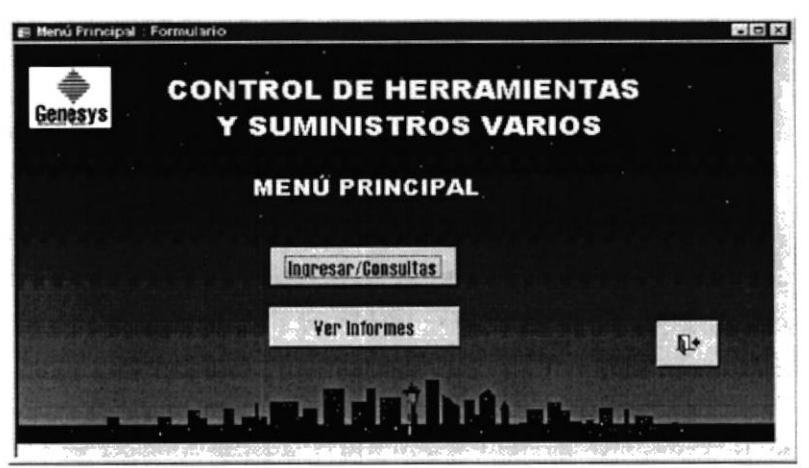

Figura 3.1 Menú Principal

### Instructivo Control de inventario automatizado Control de Proyectos Adjudicados

 $3.4.2$ Submenú de ingreso de información: Este submenú consta de cinco botones (figura 3.2) que son: Ingreso Materiales lo cual se describe en la sección 3.4.2.1, Ingreso Movimientos lo cual se describe en la sección 3.4.2.2, Ingreso Provectos lo cual se describe en la sección 3.4.2.3, Ingreso Responsable lo cual se describe en la sección 3.4.2.4 e Ingresar Suministro lo cual se describe en la sección 3.4.2.5, al hacer clic en cualquiera de los 5 botones nos aparece la pantalla de los datos que contiene cada formulario.

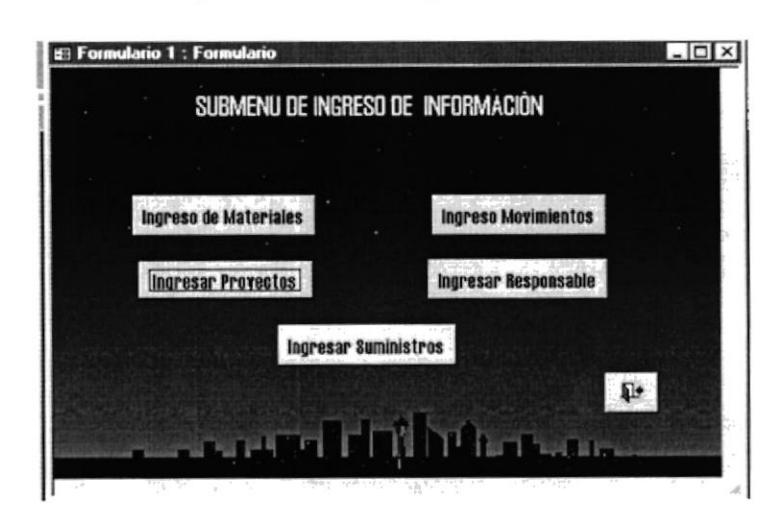

Figura 3.2 Submenú de Ingreso de Información

En la parte inferior de los formularios se presentará la siguiente barra de acciones que nos permite realizar las siguientes acciones:

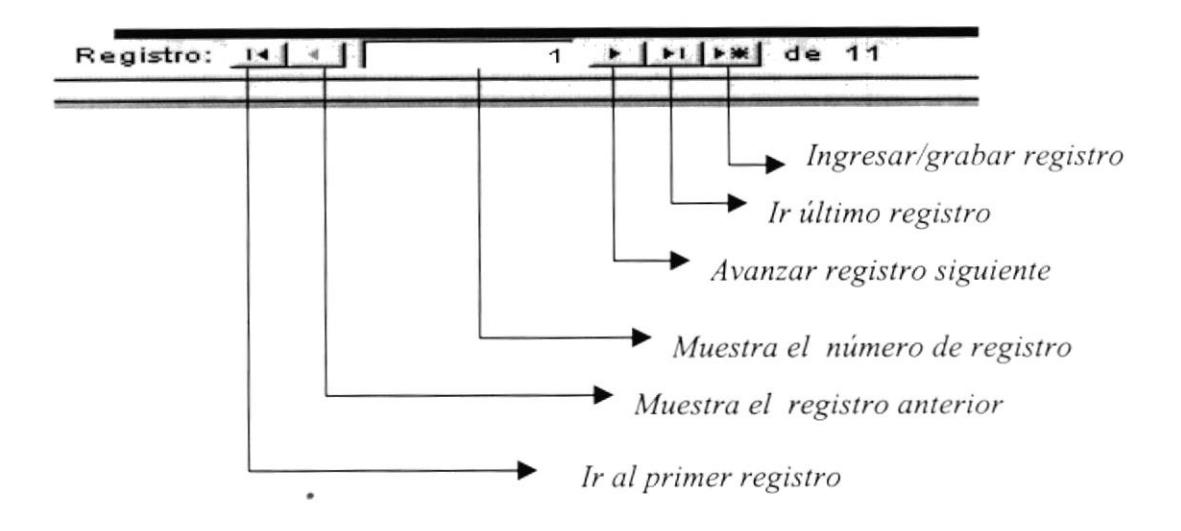

Figura 3.3 Barra de acciones

3.4.2.1 Ingreso de Materiales: Al seleccionar el botón Ingreso de Materiales nos aparecerá un formulario que nos muestra la clase de nuteriales (Instrumentos, equipos o herramientas) con su respectivo código (figura  $3.4$ ).

> Para consultar podemos hacer clic en los botones de la barra de acciones de  $acuerdo a lo que se desee consultar. Ejemplo: Este botón _ longo.$ avanzar al registro siguiente o el botón  $\triangle$  que nos permite retroceder un regislro.

> Para ingresar un nuevo código hacemos clic en el botón ingresar/grabar registro  $\mathbf{F}$  de la barra de acciones, donde nos aparece un registro en de la barra de acciones, donde nos aparece un registro en blanco y procedemos a ingresar los datos correspondientes, para grabar la información hacemos clic nuevamente en el botón y seguidamente no mostrará un nuevo registro en blanco para seguir ingresando.

> Para modificar nos ubicamos en el registro a cambiar con la ayuda de la barra de acciones y procedemos a escribir el campo a modificar. En esta tabla no se puede modificar el código clase de material, porque incluye informución relacionada con otra tabla.

> Para borrar un registro nos ubicamos en el registro solicitado y hacemos clic en el botón de eliminar registro  $\mathbf{\hat{K}}$  de la barra de herramientas y saldrá el siguiente mensaje de confirmación: Está a punto de eliminar un registro. Hacer clic en Sí para eliminar estos registros permanentemente. No podrá deshacer este cambio. Podemos hacer clic en NO para cancelar la orden.

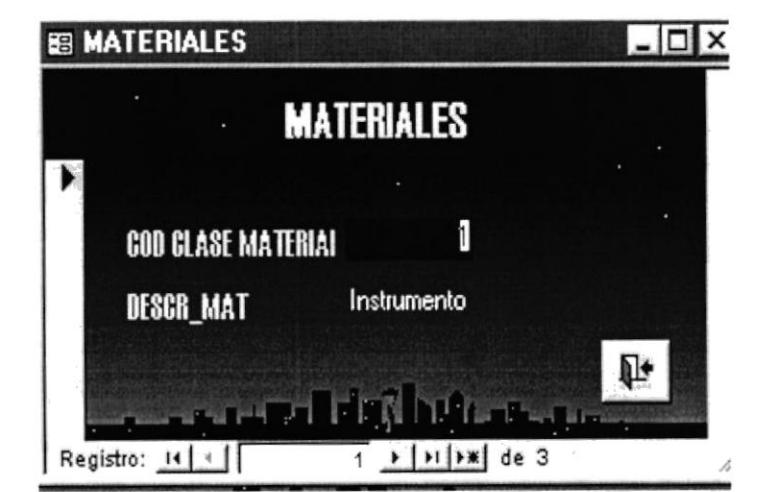

Hay que tener presente que todos los campos deben ser llenados.

Figura 3.4 Formulario materiales

 $3, 4, 2, 2$ Ingreso Movimientos: Al seleccionar el botón Ingreso de Movimientos nos aparecerá un formulario en que nos muestra el tipo de transacción, código del proyecto, código de materiales, cantidad y código del empleado (figura  $3.5$ ).

> Este formulario nos permite llevar un control diario de la utilización de los instrumentos, equipos o herramientas con sus responsables en un determinado provecto.

> Para consultar podemos hacer clic en los botones de la barra de acciones de acuerdo a lo que se desee consultar. Ejemplo: Este botón b nos permite avanzar al registro siguiente o el botón  $\triangle$  que nos permite retroceder un registro.

> Para ingresar un nuevo código hacemos clic en el botón ingresar/grabar registro  $\rightarrow$ de la barra de acciones, donde nos aparece un registro en blanco y procedemos a ingresar los datos correspondientes, para grabar la información hacemos clic nuevamente en el botón y seguidamente no mostrará un nuevo registro en blanco para seguir ingresando.

> Para modificar nos ubicamos en el registro a cambiar con la ayuda de la barra de acciones y procedemos a escribir el campo a modificar. En esta tabla ningún campo se puede modificar, porque incluye información relacionada con otras tablas.

> Para borrar un registro nos ubicamos en el registro solicitado y hacemos clic en el botón de eliminar registro  $\mathbf$ de la barra de herramientas y saldrá el siguiente mensaje de confirmación: Está a punto de eliminar un registro. Hacer clic en Sí para eliminar estos registros permanentemente. No podrá deshacer este cambio. Podemos hacer clic en NO para cancelar la orden. Hay que tener presente que todos los campos deben ser llenados.

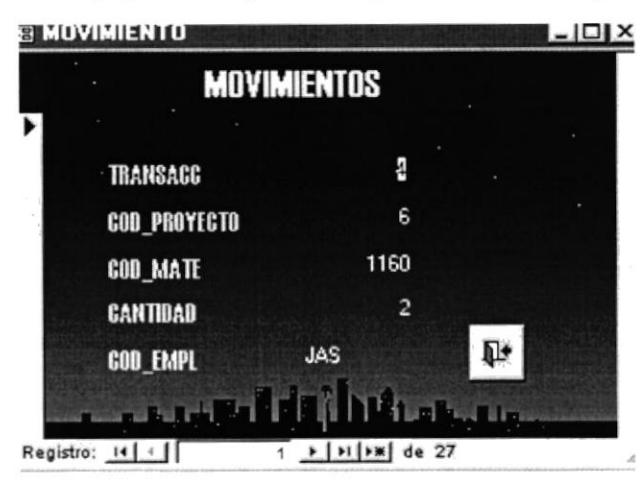

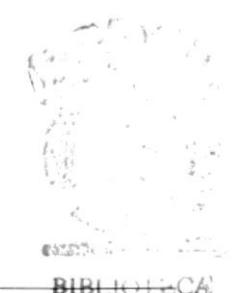

### lnslntúit'o Control de inycntario automatiia.lo Control dc Pro,¡,cctos ..ldjudicados

Ingresar Proyectos: Al seleccionar el botón Ingreso de Proyectos nos uparecerá un formulario en que nos mueslra el nombre de todos los prorectos que se han realizado hasta la fecha, además contiene información de dirección, teléfono y persona a contactar de la empresa donde se está realizando el proyecto. 3.4.2.3

> Para consultar podemos hacer clic en los botones de la barra de acciones de acuerdo a lo que se desee consultar. Ejemplo: Este botón  $\Box$  nos permite avanzar al registro siguiente o el botón  $\triangle$  que nos permite retroceder un regislro.

> Para ingresar un nuevo código hacemos clic en el botón ingresar/grabar registro  $\rightarrow \bullet$  de la barra de acciones, donde nos aparece un registro en blanco y procedemos a ingresar los datos correspondientes, para grabar la información hacemos clic nuevamente en el botón y seguidamente no mostrará un nuevo registro en blanco para seguir ingresando.

> Para modificar nos ubicamos en el registro a cambiar con la ayuda de la burra de acciones y procedemos a escribir el campo a modificur. En esta tabla los campos que no se pueden modificar son: código y nombre del proyecto, porque incluye información relacionada con otra tabla.

> Para borrar un registro nos ubicamos en el registro solicitado y hacemos clic en el botón de eliminar registro  $*$  de la barra de herramientas y saldrá el siguiente mensaje de confirmación: Está a punto de eliminar un registro. Hacer clic en Sí para eliminar estos registros permanentemente. No podrá deshacer este cambio. Podemos hacer clic en NO para cancelar la orden.

**E FORMULARIO PROYECTOS** Iol PROYECTOS 1 COD PROYECTO A6A PROYECTO Km. 11.5 Via Daule UBICACION 530621 - 543612 **TELEFONO** Ing. Jorge Bazurto **CONTACTO EL+**  $-1$  $\blacksquare$ ligation  $\blacksquare$ Registro:  $\begin{array}{|c|c|c|c|c|c|}\n\hline\n\text{Rel} & \text{Rel} & \text{Rel} & \text{Rel} \\
\hline\n\end{array}$ 1

En esta tabla no es obligatorio llenar todos los campos.

Figura 3.6 Formulario Proyectos

3.4.2.4 **Ingresar Responsable:** Al seleccionar el botón Ingresar Responsable nos aparecerá un formulario en que nos muestra el nombre de la persona con su respectivo código de empleado, el mismo que nos servirá para identificar el responsable del proyecto en el formulario Movimiento (Figura 3.5).

> Para consultar podemos hacer clic en los botones de la barra de acciones de  $acuerdo a lo que se desee consultar. Ejemplo: Este botón  $\rightarrow$  nos permite$ avanzar al registro siguiente o el botón  $\Box$  que nos permite retroceder un regislro.

> Para ingresar un nuevo código hacemos clic en el botón ingresar/grabar registro  $\rightarrow \bullet$  de la barra de acciones, donde nos aparece un registro en blanco y procedemos a ingresar los datos correspondientes, para grabar la información hacemos clic nuevamente en el botón y seguidamente no noslrará un nuevo registro en blanco para seguir ingresando.

> Pura nodificar nos ubicamos en el registro a cambiar con la avuda de la barra de acciones y procedemos a escribir el campo a modificar. En esta tabla los campos si se pueden modificar.

> Para borrar un registro nos ubicamos en el registro solicitado y hacemos clic en el botón de eliminar registro  $\mathbf{W}$  de la barra de herramientas y saldrá el siguiente mensaje de confirmación: Está a punto de eliminar un registro. Hacer clic en Si para eliminar estos registros permanentemente. No podrá deshacer este cambio. Podemos hacer clic en NO para cancelar la orden.

> En esta tabla no es obligatorio llenar todos los campos, pero si es necesario.

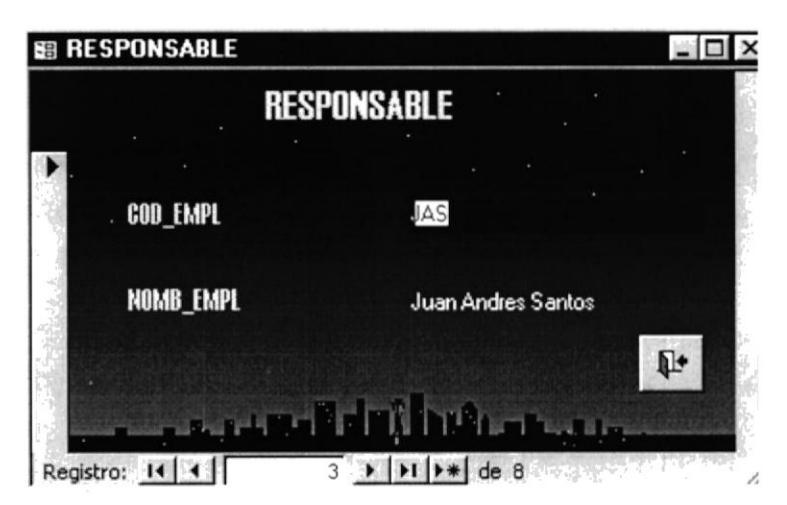

Figura 3.7 Formulario Responsable

3.4.2.5 **Ingresar Suministros:** Al seleccionar el botón Ingresar Suministros nos aparecerá un formulario en que nos muestra datos de los suministros tales como: Código material, descripción, marca, serie y costo unitario.

> Para consultar podemos hacer clic en los botones de la barra de acciones de  $acuerdo a lo que se desee consultar. Ejemplo: Este botón _ longo.$ avanzar al registro siguiente o el botón  $\triangle$  que nos permite retroceder un registro.

> Para ingresar un nuevo código hacemos clic en el botón ingresar/grabar registro  $\rightarrow \bullet$  de la barra de acciones, donde nos aparece un registro en blunco v procedemos a ingresar los datos correspondientes, paru grabar la información hacemos clic nuevamente en el botón y seguidamente no mostrará un nuevo registro en blanco para seguir ingresando.

> Para modificar nos ubicamos en el registro a cambiar con la ayuda de la barra de acciones y procedemos a escribir el campo a modificar. En esta tubla los compos que no se pueden modificur son: Código del suministro y código material, porque incluye información relacionada con otra tabla.

> Para borrar un registro nos ubicamos en el registro solicitado y hacemos clic en el botón de eliminar registro  $\mathbf{K}$  de la barra de herramientas y saldrá el siguiente mensaje de confirmación: Está a punto de eliminar un registro. Hacer clic en Sí para eliminar estos registros permanentemente. No podrá deshacer este cambio. Podemos hacer clic en NO para cancelar la orden.

> En esta tabla el único canrpo obligatorio a llenar es el código del suministro, pero los otros campos también son necesarios.

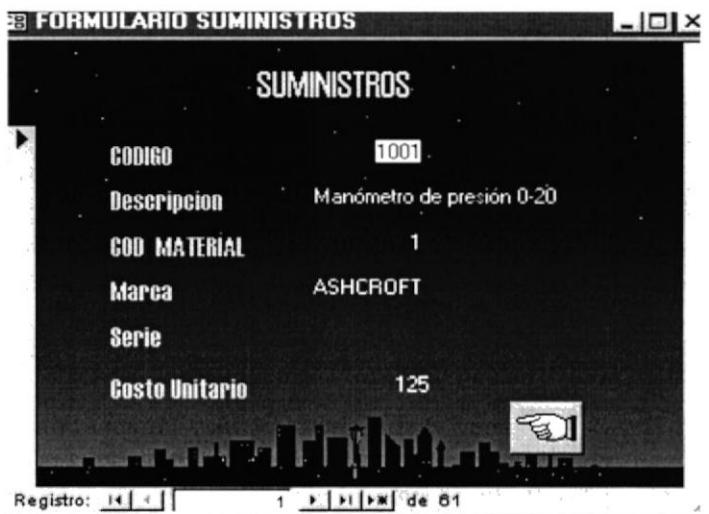

Figura 3.8 Formulario Suministros

### Instructivo Control de inventario automatizado Control de Proyectos Adjudicados

 $3.4.3$ Submenú Informes: Al seleccionar el botón Ver Informes del menú principal nos aparece el Submenú de informes, el mismo que consta de tres botones que son: Informe materiales el cual se describe en la sección 3.4.3.1, Informe Proyecto el cual se describe en la sección 3.4.3.2, Informe Responsable el cual se describe en la sección 3.4.3.3, a continuación detallamos los informes creados:

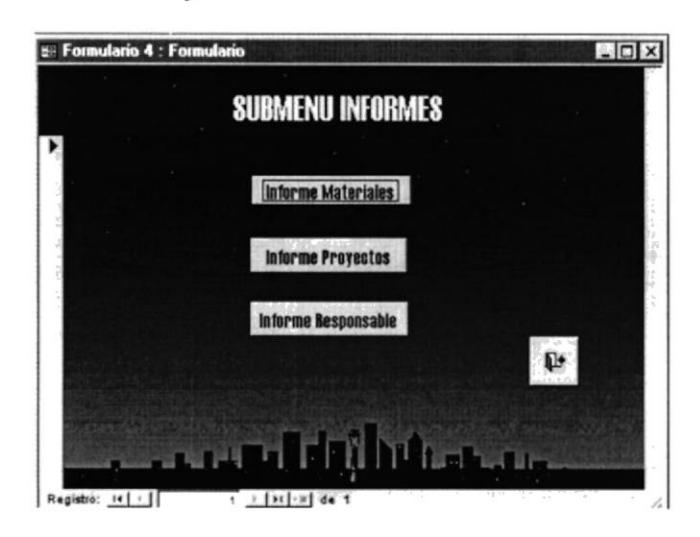

Figura 3.9 Submenú Informes

Informe de Materiales: En este informe se clasifican todos las  $3.4.3.1$ herramientas, suministros y equipos ingresadas por el Administrador que se utilizarán en un proyecto determinado.

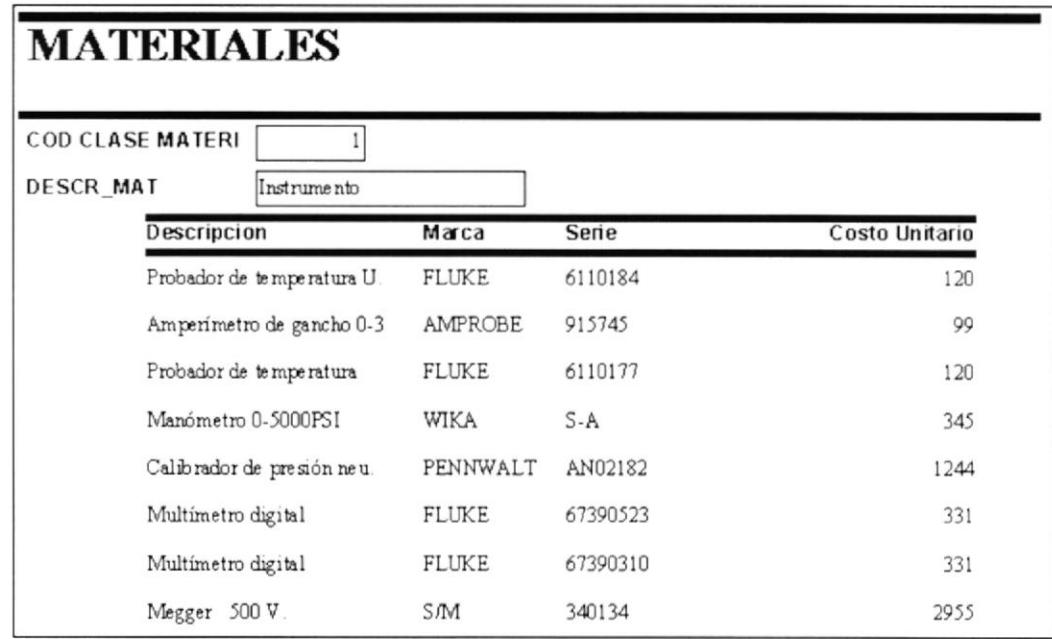

Figura 3.10 Informe de materiales

### Instructivo Control de inventario automatizado Control de Proyectos Adjudicados

 $3.4.3.2$ Informe de Proyectos: Este informe nos presentará los proyectos que se llevan a cabo y nos informa los suministros que se han utilizado hasta la fecha del día y los responsables de éste.

> Cuando hacemos clic en el botón de Informe proyectos del Submenú informes (figura 3.9), automáticamente Access muestra un cuadro en el cual se puede especificar el proyecto solicitado mostrando un filtro con la lista de proyectos en ejecución o se puede ver todos los proyectos.

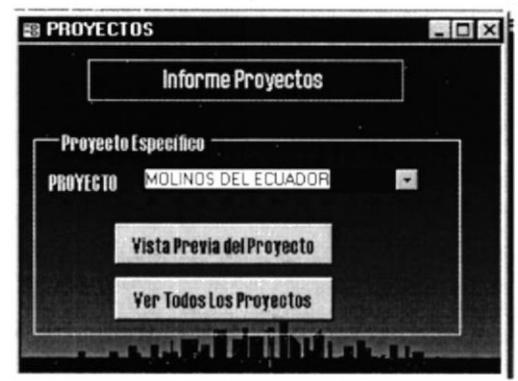

Figura 3.11 Cuadro de Informe de Proyectos

A continuación presentamos los informes de todos los proyectos y luego el informe de un proyecto específico.

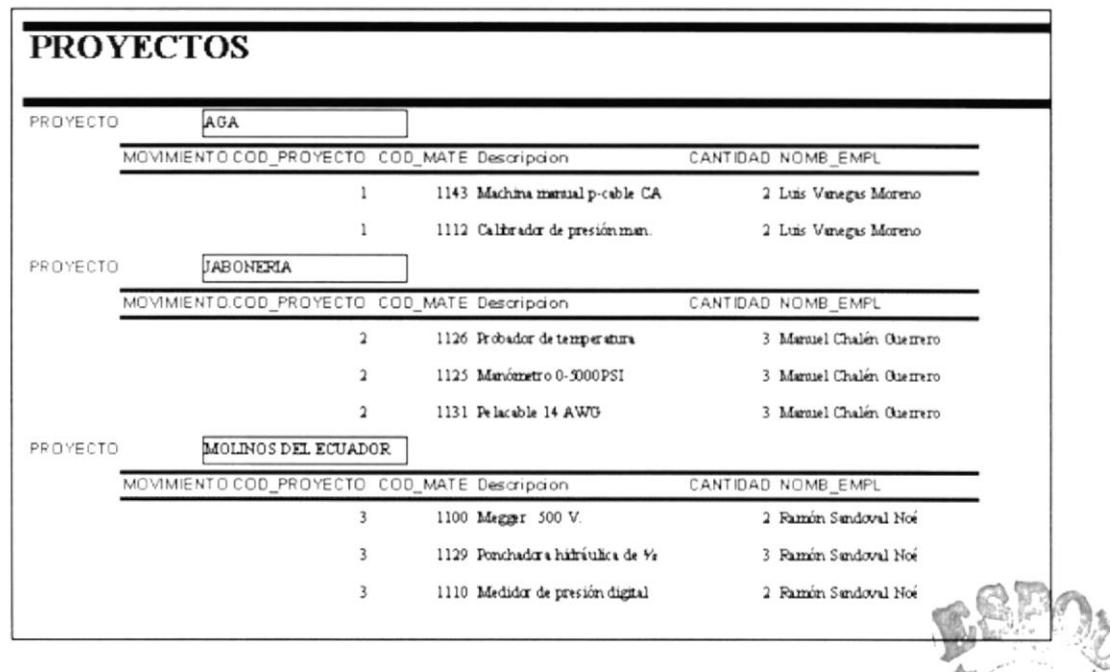

Figura 3.12 Informe de Proyectos

РR PEÑAS

Capítulo 3 - Página: 11

| PROYECTO | MOLINOS DEL ECUADOR |        |                         |                         |                     |
|----------|---------------------|--------|-------------------------|-------------------------|---------------------|
|          | CODIGO PROYECTO     | CODIGO | <b>DESCRIPCIÓN</b>      | CANTIDAD                | <b>EMPLEADO</b>     |
|          | 3                   | 1146   | Juego de ponches c-caja | 2                       | Luis Vanegas Moreno |
|          | 3                   | 1142   | Machina manual p-cable  | $\overline{2}$          | Luis Vanegas Moreno |
|          | 3                   | 1144   | Machina manual 30"      | $\overline{\mathbf{c}}$ | Luis Vanegas Moreno |
|          | 3                   | 1130   | Pelacable 6-16 AWG      | 1                       | Luis Vanegas Moreno |

Figura 3.13 Informe del Proyecto Molinos del Ecuador

 $3.4.3.3$ Informe de Responsable: Este informe nos da un informe de los Ingenieros o Administradores responsables de cada proyecto con su respectivo código de empleado y número de proyecto.

> Cuando hacemos clic en el botón de Informe Responsable del Submenú informes (figura 3.9), automáticamente Access muestra un cuadro en el cual se puede especificar el nombre del responsable del proyecto solicitado mostrando un filtro con la lista de personas o también se puede ver todos los responsables.

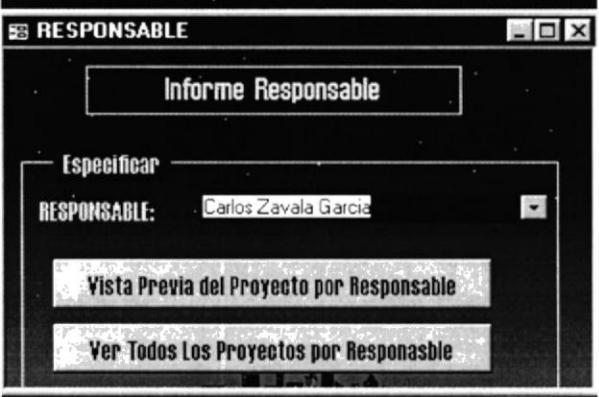

Figura 3.14 Cuadro de Informe Responsable

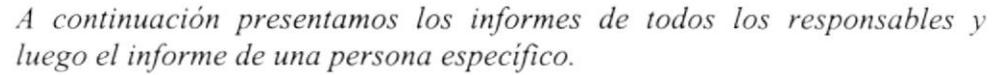

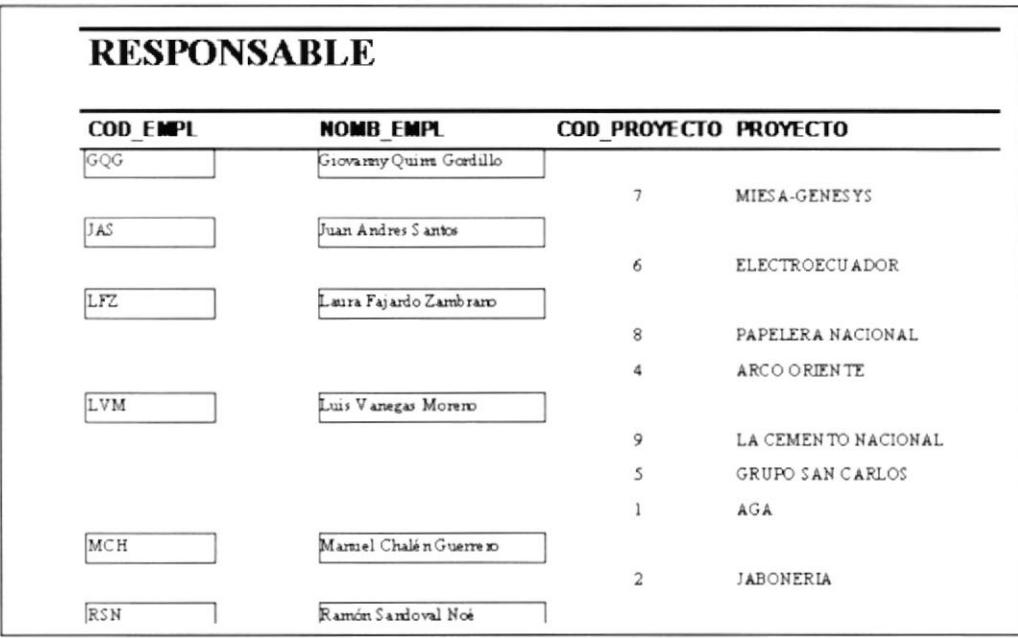

Figura 3.15 Informe de Responsable

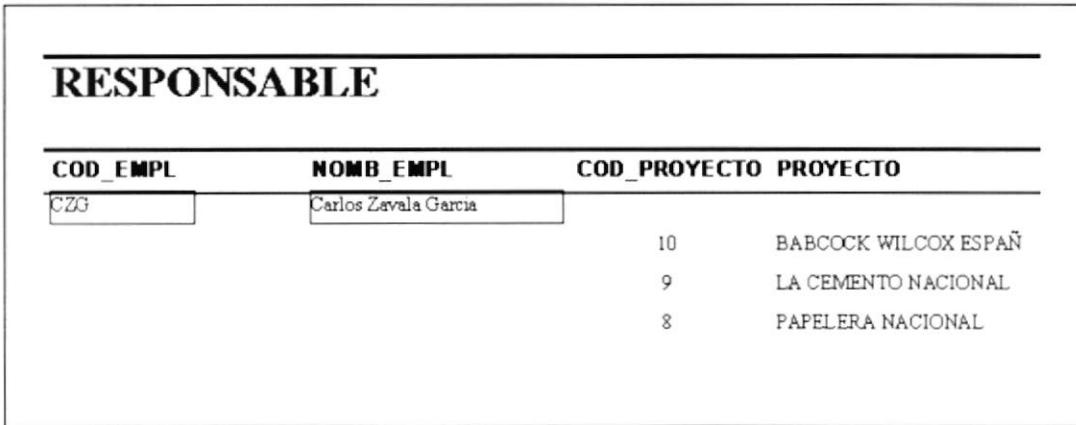

Figura 3.16 Informe de Responsable Carlos Zavala

## **CAPÍTULO IV**

## **INSTRUCTIVO PARA CONTROL DE PROYECTOS**

 $\overline{\mathbb{R}}$ 

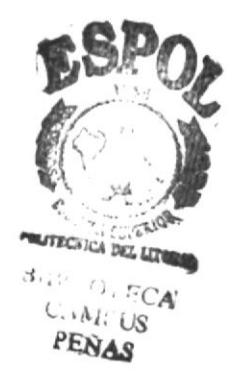

### **4.0 CONTROL DE PROYECTOS**

### 4.1 INTRODUCCIÓN

MS Project<sup>®</sup> es el sistema de planificación de proyectos que le facilitará programar, administrar e informar acerca de sus proyectos.

Con Microsoft Project obtendrá la flexibilidad y el control que necesita para crear y organizar proyectos. Podrá utilizar las eficaces características de personalización de Microsoft Project para adecuarlo a sus necesidades específicas y mantener un seguimiento exacto de la información que necesite.

Si no tiene experiencia con la administración de proyectos o necesita ayuda conforme crea una programación, las Fichas-Guias le proporcionará instrucciones paso a paso que permanecerán en pantalla mientras las sigue, de modo que pueda aprender y trabajar al mismo tiempo. También puede utilizar las Pistas para ver lo que hace cada botón.

### **ANTES DE EMPEZAR**

Para crear una programación de Proyecto, se deberá planificar los detalles del mismo y determinar qué hay que hacer. La programación se lo hará con facilidad si se tiene en cuenta las siguientes cuestiones:

- ¿Qué es necesario hacer? Identificar las tareas del proyecto. (actividades a  $\blacksquare$ realizarse)
- ¿Cuánto se tardará en completar cada tarea? Tiempo estimado de duración de las tareas (dias, semanas, meses).
- ¿Cuál es el orden en que se deben realizar las tareas? Determinar las relaciones del tiempo.
- ¿Quién o qué llevará a cabo cada tarea o será responsable de la misma?  $\blacksquare$ Identificar los recursos que se utilizarán para completar el proyecto (Ingenieros, mecánicos, instrumentistas, etc.).

Ms Proyect es una marca registrada de Microsoft Project
### $4.2$ **TAREAS A REALIZARSE**

Para llevar a cabo nuestro proyecto denominado MONTAJE, CALIBRACIÓN Y PUESTA EN MARCHA DE INSTRUMENTOS, hemos elaborado el siguiente listado de tareas:

- 1. Suministros de instrumentación
- 2. Suministro Infi 90
- 3. Suministros materiales montaje
- 4. Montaje eléctrico de control
	- 4.1 Calibración de instrumentos
	- 4.2 Fabricación de soportería para instrumentos
	- 4.3 Montaje de instrumentos
	- 4.4 Montaje de soporteria para bandejas
	- 4.5 Montaje de bandeja y tubería rígida
	- 4.6 Tendido de cable para instrumentos
	- 4.7 Montaje de tubing para instrumentación neumática
- 5. Comisionado
	- 5.1 Prueba de continuidad de cables desde instrumento a panel de control.
	- 5.2 Revisión de calibración de instrumentos (simulación de señales)
	- 5.3 Pruebas de lazos de control campo-sistema control-campo
	- 5.4 Pruebas señales de seguridad de la planta (parada emergencia)

# 6. Puesta en marcha

- 6.1 Ajuste de lazos de control
- 6.2 Prueba de funcionamiento de lazos on-line.

### $4.3$ **INGRESO AL PROGRAMA**

Al hacer doble clic en el icono de Microsoft Project, en algunas ocasiones dependiendo de la configuración del computador en que trabajamos nos aparecerá un cuadro de bienvenida con distintas opciones de ayuda, por ejemplo:

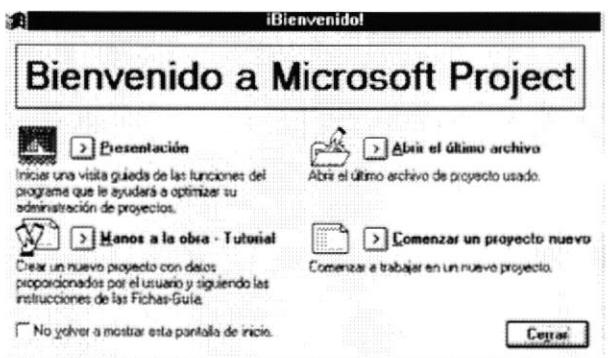

Figura 4.1 Ventana de Bienvenida a Microsoft Project

En este caso escogemos "Comenzar un nuevo proyecto" y a continuación Project mostrará el Diagrama de Gantt, el mismo que consta de una tabla de información de las tareas y un diagrama de barras que muestra la programación del proyecto. Una barra de división separa la tabla de Gantt de la izquierda del diagrama de Gantt opuesto.

### **INTRODUCCIÓN DE DATOS**  $4.4$

Antes de introducir las tareas con sus respectivas duraciones procedemos a lo siguiente:

- Ι. En el menú Archivo, elija Resumen.
- En el cuadro "Fecha de comienzo", escriba la fecha del comienzo del 2. proyecto.
- En el cuadro "Comentarios", escriba comentarios generales acerca del  $\mathfrak{Z}$ . provecto.
- Seleccione la ficha Documento.  $\mathcal{A}$ .
- $\overline{5}$ Escriba la información acerca del proyecto en los cuadros de texto restantes. y elija "Aceptar".

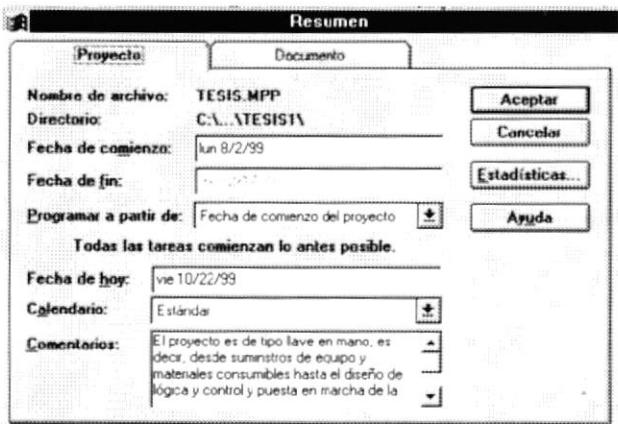

Figura 4.2 Ventana de Resumen del proyecto

Una vez que hemos introducido datos en la opción de resumen procedemos a ingresar datos de tareas del proyecto con sus duraciones, para esto, debemos establecer las horas y los días laborables y no laborables de un recurso por medio del calendario:

**PRIX** 

Capítulo 4 – Página: 3

# 4.4.1 CALENDARIO

- 1. En el menú herramientas, elija cambiar calendario laboral.
- 2. En el cuadro "Para:", seleccione el recurso cuyo calendario desee cambiar.
- 3. En el calendario, seleccione los días que desee cambiar. Para cambiar el día de la semana en todo el calendario, seleccione el día en la parte superior del calendario.
- 4. Seleccione el botón "Laborables", "No laborables", o "Predeterminados".
- 5. Para cambiar las horas laborables, escriba la nueva hora en el cuadro "De:"  $o$  en el cuadro "A:".
- 6. Elija el botón aceptar.

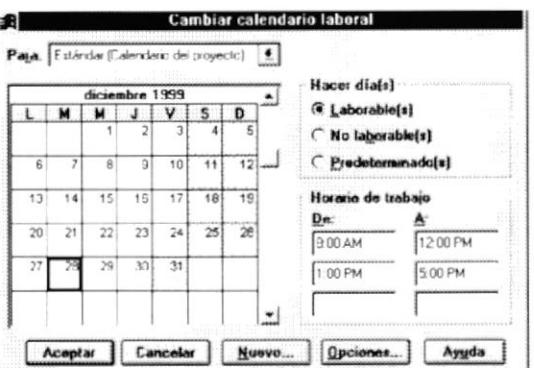

Figura 4.3 Calendario

# 4.4.2 TABLA DE INGRESO DE DATOS

Para ingresar a la tabla de ingreso de datos realizamos lo siguiente:

- 1. En el menú Ver escogemos la opción Diagrama de Gantt, y
- 2. Procedemos a ingresar las tareas correspondientes.

Las tareas con sus duraciones están expresadas de acuerdo a la figura 4.4, sus partes se detallan a continuación:

Columna de tareas: Son actividades que se realizará en Proyecto determinado.

Tarea de resumen: Una tarea que se compone de subtareas y que resume a esas subtareas. Microsoft Project determina automáticamente la información de la tarea de resumen (duración, costo, etc.) utilizando la información de las subtareas.

Subtarea: Una tarea que forma parte de una tarea de resumen. La información acerca de la subtarea está incluida en la tarea de resumen. Es posible designar subtareas utilizando la característica de niveles de esquema de Microsoft Project.

**Duración:** Las duraciones se introducen mediante un número seguido de una letra que indica la unidad de medida. La duración predeterminada es un día Las otras duraciones disponibles incluyen semanas  $(s)$ , horas  $(h)$  y  $(Id).$  $minutes(m)$ .

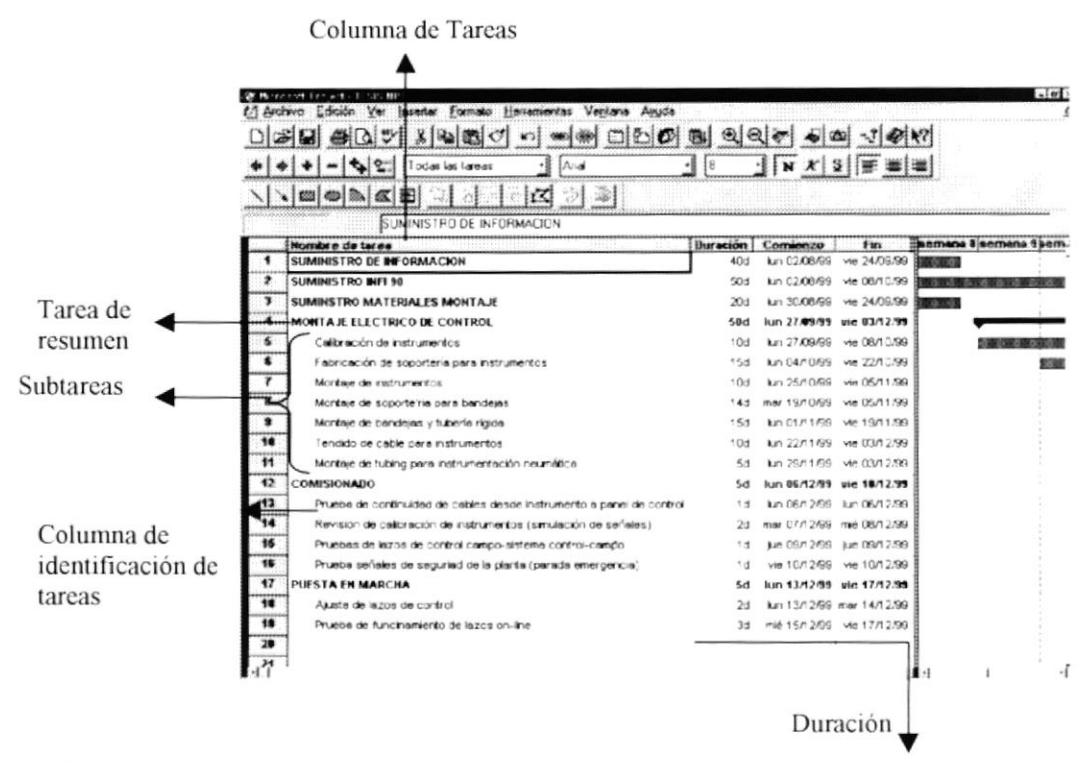

Figura 4.4 Pantalla de Diagrama de Gantt con tareas y duraciones

# Para degradar una tarea

- 1. Seleccione la tarea que desee degradar.
- 2. Haga clic en el icono "sangría"  $\bullet$  de la barra de herramientas Formato, o elija Niveles de esquema en Herramientas y, después, Aplicar sangría.

# Para promover una tarea

- 1. Seleccione la tarea que desee promover.
- 2. Haga clic en el icono "Sangría" el de la barra de herramientas Formato, o bien, elija Niveles de esquema del menú Herramientas y, a continuación elija Aplicar sangría

### *VINCULACIÓN DE TAREAS*  $4.5$

Cuando se vincula una tarea con otra, se establece una relación entre ellas y se especifica una secuencia de hechos. El hecho de que una tarea comience después de finalizar lo anterior, se denomina relación de fin a comienzo. Aquella tarea que se inicia o finaliza antes de obra, se denomina tarea predecesora. La que, en cambio, depende del comienzo o del fin de otra precedente, se determina tarea sucesora.

Como linea general, se deben vincular subtareas con subtareas dentro de un grupo y, luego, vincular las tareas de resumen con otras tareas de resumen.

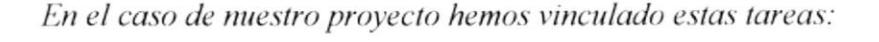

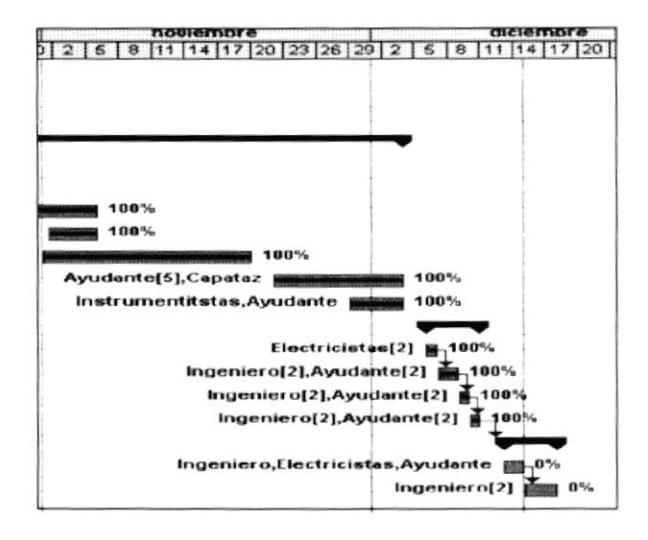

Figura 4.5 Ejemplo de vinculación de subtareas

# Para crear una relación entre tareas

- 1. En la tabla de Gantt, seleccione las tareas que desea vincular.
- 2. Haga clic en el icono "Vincular tareas"  $\otimes$  de la barra de herramientas Estándar, o bien elija Vincular tareas en el menú Edición.

# Para eliminar una relación entre tareas.

- 1. En la tabla de Gantt, seleccione las tareas que desee desvincular.
- 2. Haga clic en el icono "Desvincular tareas"  $\ddot{\mathbf{g}}$  de la barra de herramientas o bien elija Desvincular tareas del menú Edición.

### ASIGNACIÓN DE PERSONAL A LAS TAREAS  $4.6$

En Microsoft Project, los recursos pueden ser el personal o el equipo necesarios para completar el proyecto. En nuestro caso será recursos de personal que trabaja en bien del proyecto, de la siguiente forma:

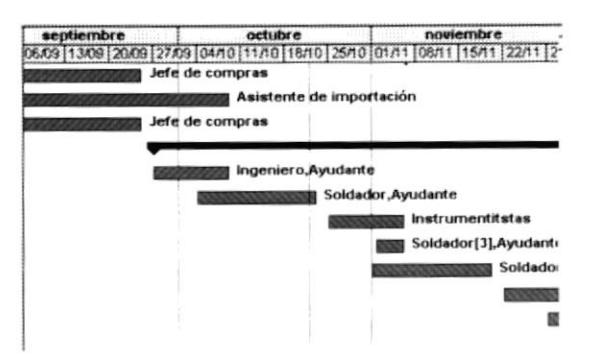

Figura 4.6 Ejemplo de Asignación de Personal

# Para asignar un recurso a una tarea

- 1. En la tabla de Gantt, seleccione la tarea a la que desee asignar un recurso.
- 2. Haga clic en el icono "Asignación de recursos"  $\Box$  de la barra de herramientas Estándar, o bien elija Asignación de recursos en el memí Insertar.
- 3. En el campo "Nombre", escriba el nombre del recurso que desee asignar a la tarea seleccionada.
- 4. Elija el botón "Asignar".

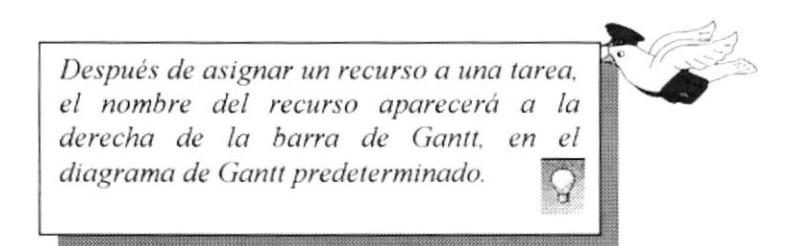

# Para agregar información acerca del recurso

- 1. Haga doble clic en el nombre del recurso, en el campo "Nombre".
- 2. En el cuadro de diálogo Información acerca del recurso, escriba la información que desee acerca del recurso seleccionado.
- 3. Elija "Aceptar". La introducción acerca del recurso que se haya introducido será almacenada en la presentación Hoja de recursos.
- 4. Cuando termine de agregar información al recurso, elija el botón "Cancelar".
- 5. Para ver la lista de recursos, elija Hoja de recursos en el menú ver.
- 6. Cuando haya terminado de ver la lista de recursos, elija Diagrama de Gantt en el menú Ver.

### $4.7$ CONTROLAR EL PROGRESO DE UNA TAREA EN FORMA DE **PORCENTAJE**

- 1. En la tabla de Gantt, seleccione la tarea en la que desee actualizar el grado de progreso.
- 2. Haga clic en el botón "Información" de la barra de herramientas Estándar. O elija Información acerca de la tarea en el menú Insertar.
- 3. En el cuadro "Porcentaje completado", escriba un número entero comprendido entre 0 y 100.
- 4. Elija "Aceptar".

De manera predeterminada, Microsoft Project indica el porcentaje de la tarea que se ha completado en el diagrama de barras de Gantt, en forma de una línea delgada y negra, horizontal justo en medio de la cada barra de tarea.

Nota Para indicar el progreso en una tarea repetitiva, agregue una columna de "% completado" a la tabla de Gantt y escriba el número en esa columna.

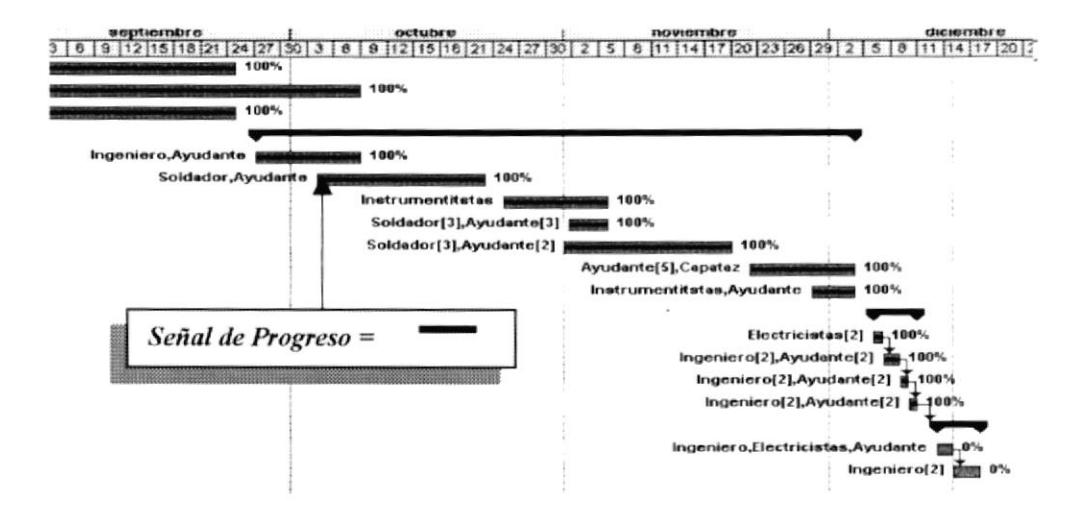

Figura 4.7 Avance de obra

### $4.8$ ASIGNACIÓN DE COSTOS A LOS RECURSOS.

Con Microsoft Project, es posible seguir la evolución de los costos a un nivel básico o avanzado. Es posible:

- Asignar salarios o tasas a los recursos. ·
- $\blacksquare$ Contabilizar el costo de los materiales
- ٠ Controlar la acumulación de costos.
- Consultar los costos del proyecto.

# Asignación de tasas a los recursos

La asignación de tasas a los recursos pueden servir de ayuda para la exacta administración de los costos del proyecto. Las tareas de los recursos podrían ser el costo horario de los trabajadores o del equipo necesario para completar una tarea, o el costo fijo por uso de una pieza del equipo. Normalmente, el costo del recurso con una tasa de hora extra o estándar se asigna a una tarea, y ésta dura más tiempo del planificado, se incrementa el costo del recurso de esa tarea.

# Para asignar una tasa a un recurso

- 1. En el memi Ver, elija Hoja de recurso.
- 2. En los campos "Tasa estándar:", "Tasa hora extra:", o "Costo por uso" del recurso, escriba la tasa.
- 3. Haga clic en el botón de entrada o presione la tecla ENTRAR.

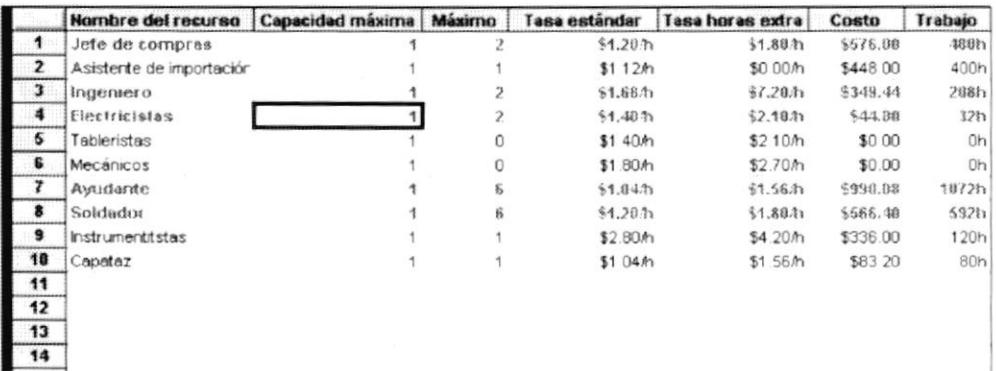

# Figura 4.8 Hoja de recursos

### **ELABORACIÓN DE INFORMES**  $4.9$

Con Microsoft Project es posible imprimir información específica del proyecto según las necesidades de una persona o un grupo en particular, incluyendo:

- Información general, con resúmenes del proyecto
- Información acerca de las tareas, como los diagramas de Gantt
- Información acerca del recurso, como la programación de cada recurso.
- Información acerca de los costos, como el costo de los recursos con presupuestos sobrepasados.
- Información acerca del seguimiento, como una lista de tareas que lleven retraso con respecto a la programación.

# Para imprimir un informe

- 1. En el menú ver, elija informes
- 2. Seleccione el tipo de informe que desea imprimir
- 3. Elija el botón "Seleccionar".
- 4. Seleccione el informe que desee imprimir.
- 5. Elija el botón "Seleccionar"
- 6. En la ventana de presentación preliminar, elija el botón "Imprimir"

Si desea cambiar el aspecto del informe impreso, elija el botón "Preparar página", seleccione las opciones de su preferencia y, a continuación, elija el botón "imprimir".

- 7. Especifique las opciones e impresiones que desee
- 8. El cuadro de diálogo imprimir, elija "Aceptar"

A continuación se muestran los siguientes documentos:

- Diagrama de Gantt del Proyecto Figura 4.9
- Reporte de tareas y recursos humano Figura 4.10
- Reporte de Resumen de proyecto Figura 4.11
- Reporte de Informe Presupuestario Figura 4.12

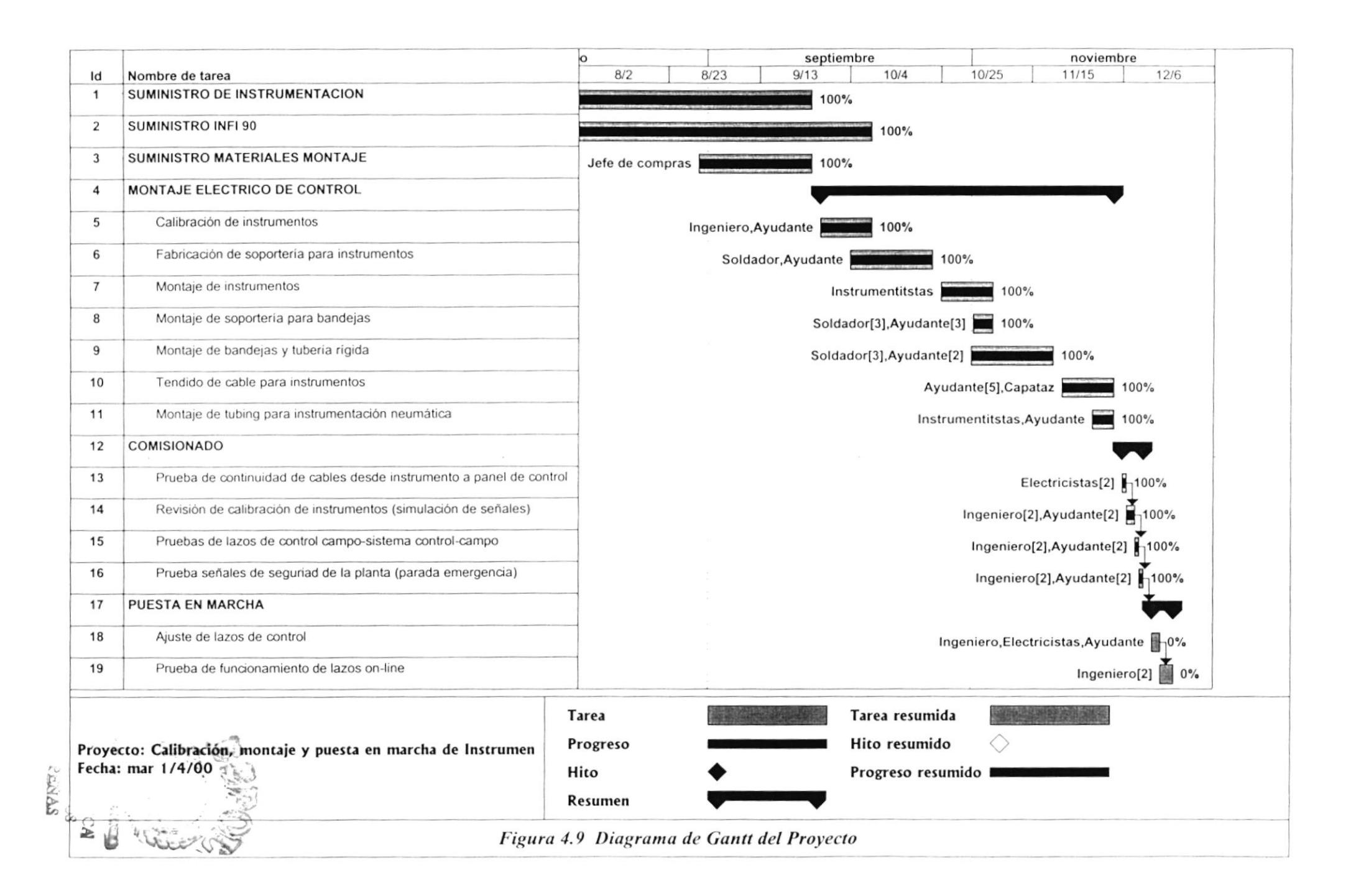

# Tareas y recursos humanos del mar 1/4/00<br>Control de Proyectos

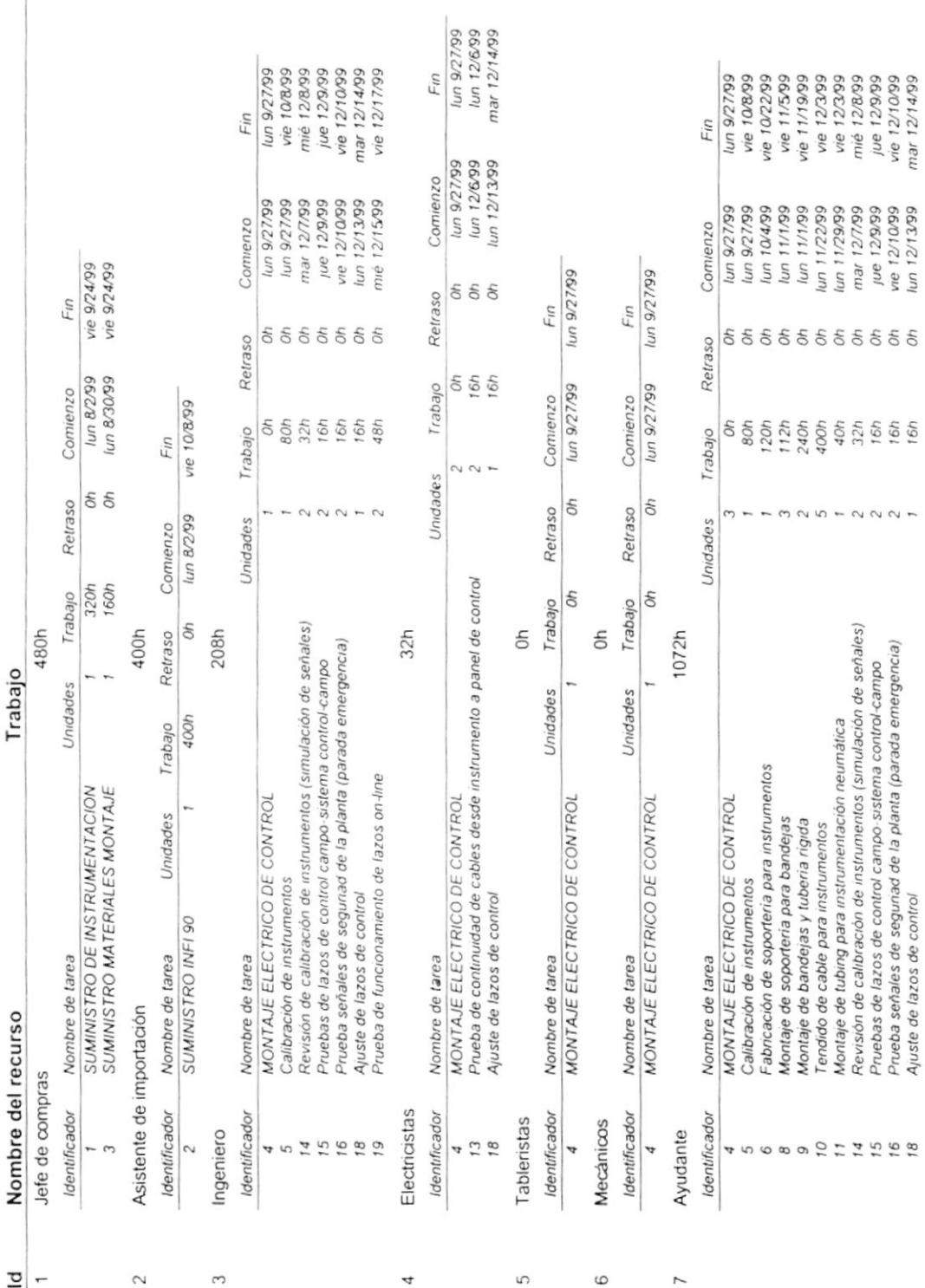

Figura 4.10 Reporte de Tareas y Recursos Humanos

# Resumen del Proyecto

# Control de Proyectos

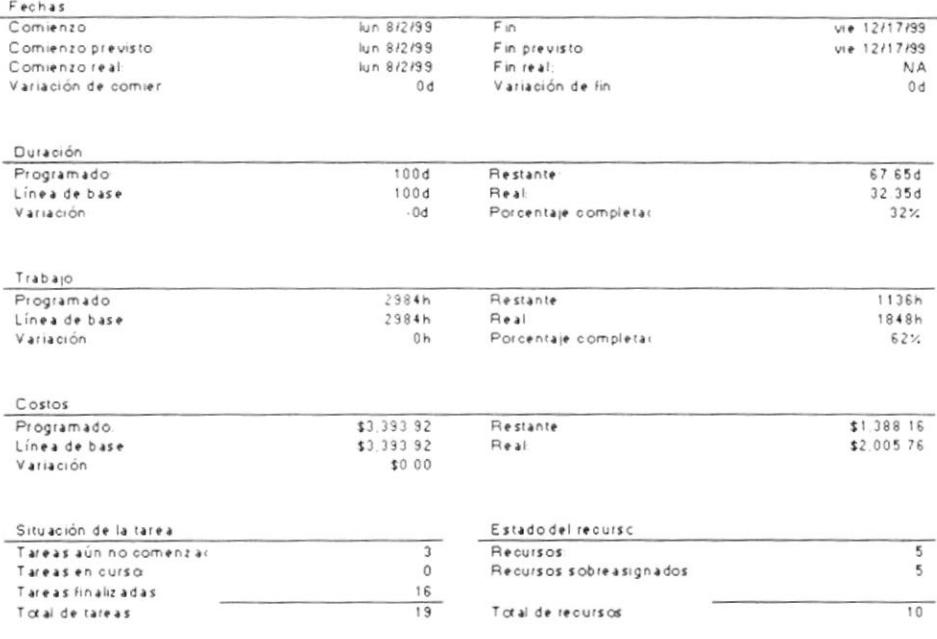

## $Notas$

invente.<br>El proyecto es de tipo llave en mano; es decir, desde suminstros de equipo y materiales consumibles hasta el diseño de<br>lógica y control y puesta en marcha de la planta.

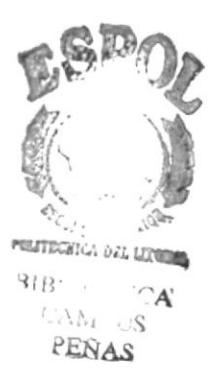

Figura 4.11 Reporte de Resumen del Proyecto

# Informe presupuestario del mar 1/4/00<br>Control de Proyectos

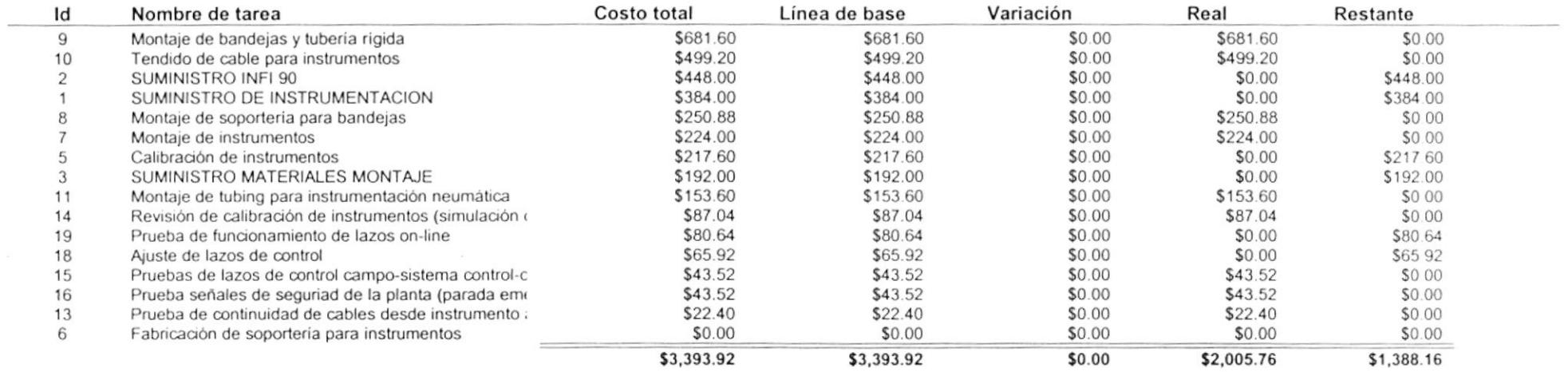